## **Handbuch Textbausteinprogramm, Vers. 2.0**

Ausgabe: 01/2021

#### **Autor: Dr. Fritsche**

## <span id="page-0-0"></span>**Haftungsausschluss**

Das Programm wurde nach bestem Wissen erstellt und getestet. Zur notwendigen Absicherung gilt jedoch die folgende Gewährleistungsklausel:

Der Autor des Programms ist nicht ersatzpflichtig für Schäden, die auf Grund der Benutzung dieses Programms entstehen bzw. auf Grund der mangelnden Fähigkeit, dieses Programm zu verwenden. Das gilt auch dann, wenn der Autor von der Möglichkeit eines solchen Schadens unterrichtet worden ist. Teil dieser Regelung sind Schäden aus Verlust von Daten, aus entgangenem Gewinn, aus Betriebsunterbrechung oder aus eventuellem sonstigen finanziellen Verlust. Die Haftung des Autors beschränkt sich auf jeden Fall auf den Betrag, den Sie für die Lizenz bezahlt haben. Die Ansprüche, die auf gesetzlichen Vorschriften zur Produkthaftung beruhen, die nicht abdingbar sind, bleiben hiervon unberührt.

**Empfohlene Bildschirmeinstellungen für die Darstellung aller Formularelemente: Für größere Bildscirme: 21 - 22 Zoll: 1920 x 1080 px bei Skalierung 125%, kleinere Bildschirme: 17 Zoll: 1600 x 900 px bei Skalierung 100% 15 Zoll: 1366 x 768 px bei Skalierung 100%**

#### **Gemeinsame Notiz zu den Kostenrechtänderungen für 2021 für die Mandatsverwaltung/Textbausteinverwaltung und das Vollstreckungsmodul von Lawgistic**

Die Veränderungen des Kostenrechts zur Höhe der Gebühren und der Auslagen wurden in die jeweiligen Programme unter der Ausgabe 01/2021 übernommen.

Für die Textbausteinverwaltung und das Vollstreckungsmodul wurden die Gebührentabellen wie folgt gestaltet:

- PKH und RVG Tabellen für die bisherige Regelung des RVG (2013)
- PKH und RVG Tabellen für die Kostenrechtsänderung 2021
- Gebührentabellen für die GKG/FamGKG und die GNotKG-Tabellen A und B.

Die Auslagensätze wurden für die Gesetzeslage 2013 und 2021 umgestellt. Sie können damit sowohl im Gebührenbereich wie bei den Auslagen jeweils wählen, welche Gebührenregelung Sie für den konkreten Fall anwenden, falls sie die Berechnungsfunktionen in den Programmen nutzen.

Die Tabellen und Auslagensätze sind editierbar. Sie wurden mit größtmöglicher Sorgfalt erstellt. Sollten Sie dennoch ggf. fehlerhafte Eintragungen feststellen, können Sie diese korrigieren.

# **Inhaltsverzeichnis**

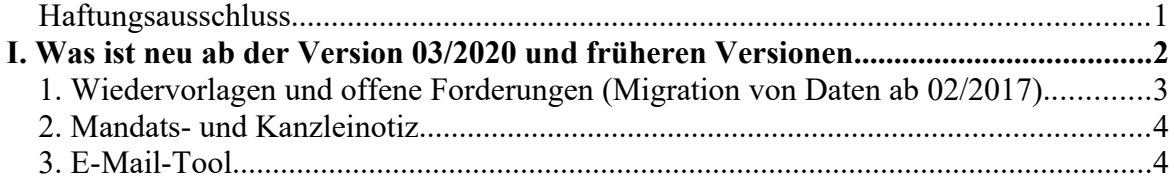

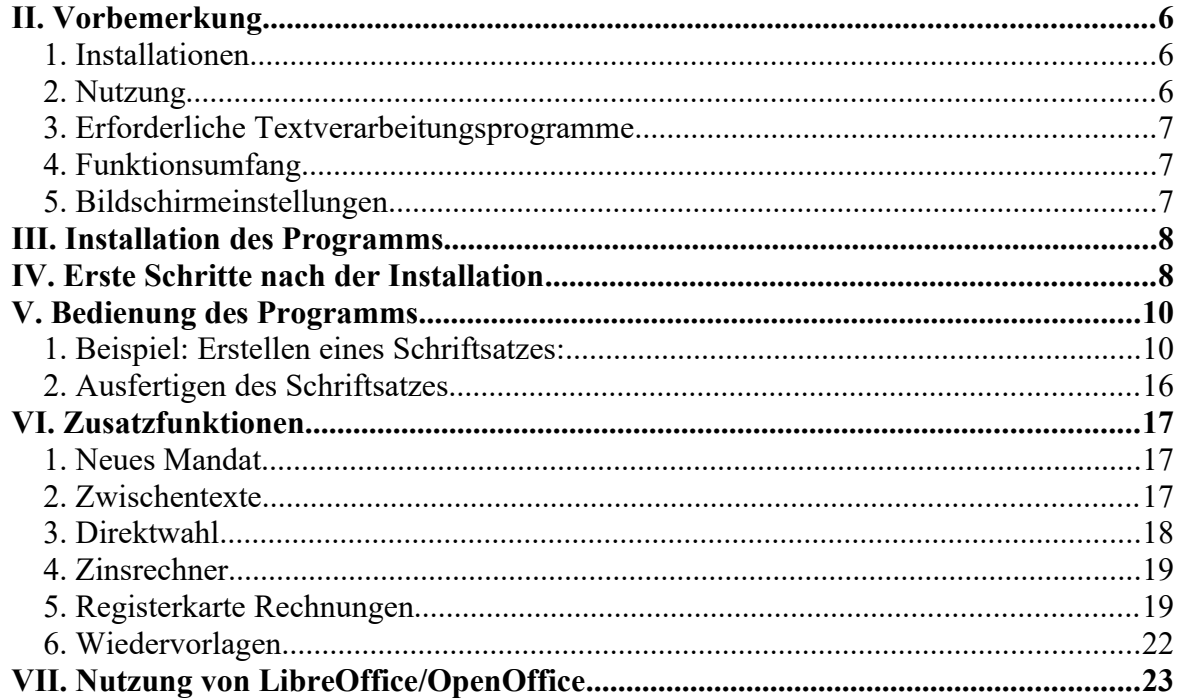

# <span id="page-1-0"></span>**I. Was ist neu ab der Version 03/2020 und früheren Versionen**

In der aktuellen Vorversion 03/2020 wurden i.w. Veränderungen erforderlich, die sich aus der Erweiterung der Datenstruktur in der Adressverwaltung (Ausgabe 03/2020) ergeben. Bitte beachten Sie dazu folgendes:

- Installieren Sie zuerst die Adressverwaltung 03/2020 und legen Sie für alle von Ihnen bisher angelegten Datenbanken ein **Backup** an (Datenbanken/Backup speichern). Öffnen Sie dann alle von Ihnen bisher angelegten Datenbanken. Beim Öffnen der Datenbanken werden diese in die erweiterte Feldstruktur konvertiert. Sie erhalten eine kurze Mitteilung zu diesem Vorgang.
- Danach installieren Sie die anderen Programme, d.h. die Mandatsverwaltung, die Textbausteinverwaltung und das Vollstreckungsmodul. Die anderen Lawgistic-Programme sind von der Notwendigkeit der Konvertierung nicht betroffen, es bedarf also diesbezüglich keiner Änderung.
- Auch wenn Sie die Adressverwaltung nicht nutzen, aktualisieren Sie bitte die o.g. Programme dennoch, damit einige weitere Veränderungen nutzbar sind und Sie für die mögliche spätere Nutzung der AV vorbereitet sind.
- Wenn Sie die Adressverwaltung nicht vorab installieren, sondern zunächst die anderen Programme und dann die Schnittstellen zu der AV aufrufen, erhalten Sie eine Fehlermeldung und das jeweilige Programm wird geschlossen. Es ergeben sich dabei keine Datenverluste der Adressverwaltung, zur Vermeidung dies Problems sollten Sie jedoch die o.g. Reihenfolge der Schritte einhalten.

# **Veränderungen von Dateien bei der Vorversion (02/2018; 12/2019):**

• In dem Verzeichnis:

*"C:\Benutzer\Öffentlich\Öffentliche Dokumente\LawgisticData/Allgemein"* wurde die Datei "Anspr.txt" eingefügt. Sie enthält im Textformat verschiedene Briefansprachen. Sollten Sie das Verzeichnis "Allgemein" in ein anderes Verzeichnis kopiert haben (z.B. ein Serververzeichnis), können Sie diese Datei in das andere

Verzeichnis kopieren, falls sich dort keine derartige Datei befindet. Die Datei wird von allen Programmen für die Erstellung von Briefansprachen in Drop-Down-Feldern genutzt. Im Mandatsprogramm können Sie diese Datei in den "Extras/Optionen" editieren und abspeichern. Falls Sie die anderen Programme isoliert betreiben, können Sie die Datei mit einem Textedito (z.B. Notepad) öffnen und verändern. Beachten Sie, dass jede Zeile eine Ansprache enthält und durch die Enter-Taste abgeschlossen wird.

• Die Datei "basisz.tab" wurde auf den Stand vom 1.1.2018 aktualisiert. Sie kann in ein abweichend gespeichertes Verzeichnis "Allgemein" (s. oben) kopiert werden, falls die dort befindliche gleichnamige Datei noch nicht aktualisiert wurde.

#### **Weitere Änderungen:**

**Postfächer:** Die Version 02/2018 enthält auf der Eingangsseite zusätzliche Funktionen, die Ihnen den direkten Datenaustausch mit den **Postfächern** (Eingang/Ausgang) der Kanzlei und des eingetragenen Bearbeiters ermöglichen. Beachten Sie dazu bitte folgendes:

- die Postfächer und die Steuerdatei "beAtab.dat" im Verzeichnis "Allgemein" müssen angelegt sein (vgl. dazu die **Hinweise in der Datei "MV Postverteiler.pdf"** zur Einrichtung).
- Der Bearbeiter und das Kürzel des Bearbeiters müssen auf der Registerseite "Einstellungen" eingetragen sein.

Sie können in der "Hilfe" - Funktion dieses Programms nachlesen, wie Sie die Postfächer einrichten und (im Zusammenhang mit der Installation des Mandatsprogramms oder bei isolierter Nutzung) verwenden können.

Kostendateien: Im Zusammenhang mit der Anlage von Mandaten (Button "Neu") und der Ergänzung bzw. Bearbeitung der Beteiligtentabelle können Sie nunmehr (nachträglich) für jeden Beteiligten 2 Kostendateien anlegen lassen (Registerblatt Beteiligte-Kostendateien). Die Kostendateien (Geldeingänge und -ausgänge sowie Forderungen und Kosten im Zusammenhang mit der Mandatsführung) können in der Mandatsverwaltung bearbeitet und ausgewertet werden.

#### **Hinweis auf Vorversionen:**

Nutzer, die das Programm erstmalig installieren und bereits mit Versionen **vor der Ausgabe 02/2017** gearbeitet haben (Mandate, offene Forderungen, Wiedervorlagen angelegt), sollten die nachfolgenden Hinweise zur Migration der offenen Forderungen und der Wiedervorlagen auf die Struktur ab 02/2017 beachten und die Daten entsprechend migrieren. Haben Sie die Migration bereits durchgeführt, können Sie diese Hinweise überspringen.

#### <span id="page-2-0"></span>**1. Wiedervorlagen und offene Forderungen (Migration von Daten ab 02/2017)**

Die Verwaltung der Wiedervorlagen und offenen Forderungen wurde so umgestaltet, dass nach dem Migrieren der bisherigen Daten mit dem Migrationstool (Menü "Extras" oder Optionen) eine einheitliche Verwaltung der Wiedervorlagen und eine Erweiterung der Darstellung der offenen Forderungen erfolgt. Die Version 02/2017 wurde im Hauptformular zudem um die Möglichkeit ergänzt, direkt im Eingangsformular die Wiedervorlagen zum Mandat aufzurufen. Beachten Sie, dass zunächst die Daten der Vorversionen über das Migrationstool ("Registerseite "Optionen") auf die vorliegende Version übertragen werden müssen, da die Wiedervorlagefunktion stark überarbeitet und erweitert wurde. Das ist jedoch nur einmal erforderlich. Bitte lesen Sie dazu die dazu mit dieser Version installierten

## **[Hinweise zur Datenmigration](../../Mandatsverwaltung_02_17_migr/Dokumentation/MV_Migration.pdf)**

um zunächst die Migration der Daten durchzuführen.

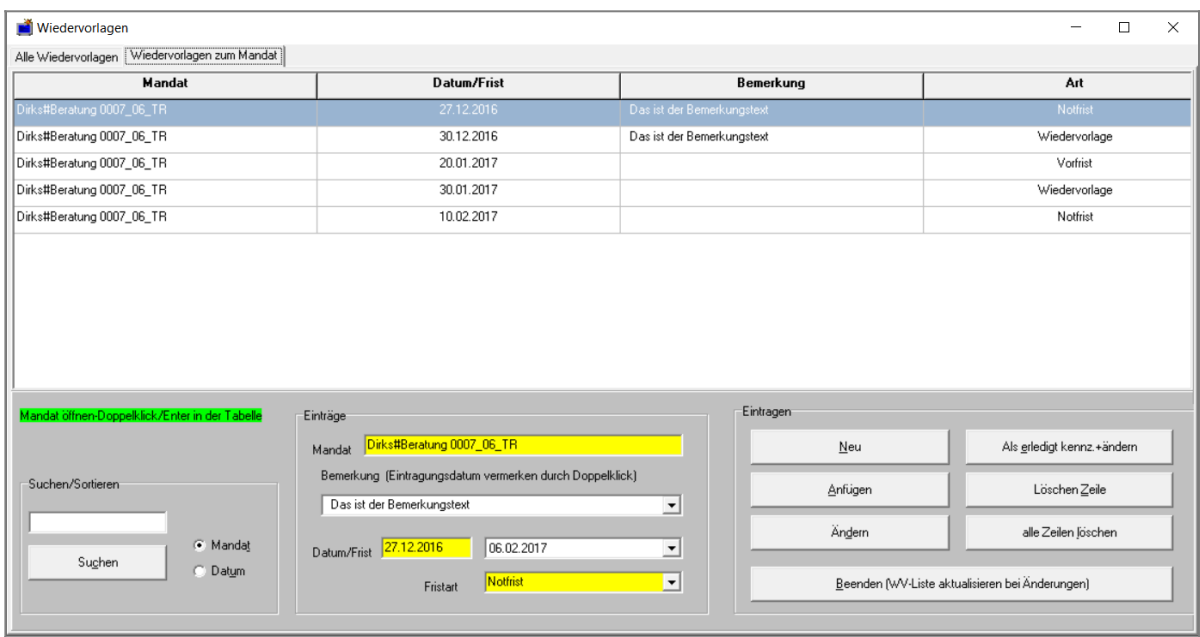

Abb. 1 Formular Wiedervorlagen – es verfügt über zwei Registerkarten, über die wahlweise die Wiedervorlagen des aufgerufenen Mandats oder aller Mandate bearbeitet werden können.

Das Formular ist im Wesentlichen selbsterklärend und vereinheitlicht die in den Vorversionen unterschiedlichen Datenbestände, die Bearbeitungsmöglichkeiten wurden zugleich wesentlich erweitert.

## <span id="page-3-1"></span>**2. Mandats- und Kanzleinotiz**

Ebenfalls im Eingangsformular können Sie die Funktion zu Mandats- und Kanzleinotizen aufrufen. Das Formular ermöglicht es Ihnen, unmittelbar eine Todo-Liste (rtf-Datei) zu jedem Mandat und (für übergreifende Notizen) zur Kanzleiarbeit aufzurufen. Dieses befindet sich im Eingangsformular auf der rechten Seite.

Diese Todo-Listen erscheinen beim Aufruf des Programms (Kanzleinotiz) oder des Mandats (Mandatsnotiz) automatisch.

## <span id="page-3-0"></span>**3. E-Mail-Tool**

Ab dieser Version können Sie auf der Eingangsseite über den Button "E-Mail aus Mandat" ein gesondertes Programm zur Versendung von E-Mails aufrufen. Das Formular ermöglicht Ihnen, aus dem aktuellen Mandat heraus die Versendung von E-Mails vorzubereiten, d.h. Adressen, Betreff, Text und Anhänge (Dateien aus der Mandatsliste) auszuwählen.

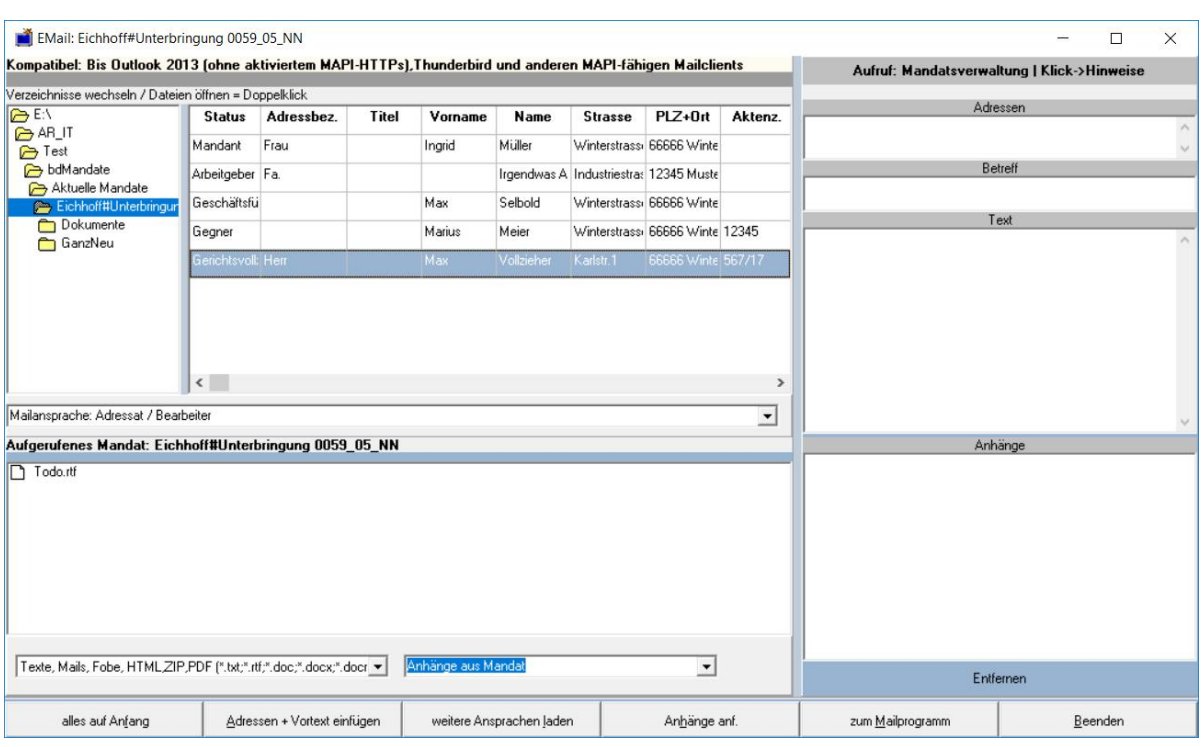

Abb. 2 externes Modul zur Vorbereitung einer Mailnachricht (ab 02/2018)

In dem Formular werden die Daten des vom jeweiligen Programm aufgerufenen aktuellen Mandats angezeigt. Das Formular ist im Wesentlichen selbsterklärend. Sie können beliebig viele E-Mail-Adressen aus dem Datengitter über "Adressen auswählen" einfügen, danach generiert das Programm einen Vortext und ermöglicht die Texteingabe und bietet die Auswahl der Dateianhänge aus dem aufgerufenen Programm.

Hinweis: Das Programm verwendet die Microsoft-Schnittstelle "MAPI" (Messaging Application Programming Interface) um E-Mails zu versenden. Die Schnittstelle ermöglicht es, die ausgewählten Maildaten einem MAPI-konformen E-Mail-Client zu übergeben, über den dann die E-Mail versandt wird. Konforme Mailprogramme sind Outlook und Thunderbird. Die Schnittstelle wird bei der Installation dieser Programme eingerichtet, sie ist als Datei "mapi32.dll" im Verzeichnis "Windows/System32/" enthalten. Sie können in der Registry überprüfen, ob die Schnittstelle eingerichtet ist, wenn Sie in der Suchleiste des Rechners "regedit" eingeben. Es öffnet sich dann der Editor der Registry des Betriebssystems. Navigieren Sie dort zu dem Zweig: "HKEY\_LOCAL\_MACHINE\ SOFTWARE\Microsoft\Windows Messaging Subsystem" **(Vorsicht im Umgang mit der Registry!).** Unter dem Wert "MAPI" ist dann die Ziffer 1 eingetragen (rechte Seite)

Bei der Verwendung von Outlook dürften keine Probleme auftreten. Wenn Sie Thunderbird verwenden, müssen Sie für die Anbindung an die MAPI-Schnittstelle Thunderbird als Standard-Mail-Programm einrichten (so etwa auch beim Wechsel von Outlook auf Thunderbird). UnterWindows 10 rufen geben Sie in der Suchleiste "Standardprogramme" ein und können dann eine entsprechende Auswahl treffen. Die Einstellung als Standardprogramm kann auch unter Thunderbird selbst (Extras/Einstellungen) vorgenommen werden.

Das Programm verwendet dann das von Ihnen auf dem Rechner eingestellte Mail-Standardprogramm (Outlook oder Thunderbird) zum Versenden der Mails und übergibt die ausgewählten Daten.

## <span id="page-5-2"></span>**II. Vorbemerkung**

#### <span id="page-5-1"></span>**1. Installationen**

Bei der Installation des Programms werden folgende Verzeichnisse belegt:

- Programmdateien (exe- und dll-Dateien): "[C:\Programme](file:///C:/Programme) (x 86)\Lawgistic\"
- Datendateien (Mandate, Vorlagen usw.) *C:\Users\Public\Documents\LawgisticData\" (im Windows-Explorer = "C:\Benutzer\Öffentlich\Öffentliche Dokumente\ LawgisticData\"*

**Hinweis**: Unter Windows 7 bis Windows 10 werden bei Verwendung des Betriebssystem-Explorers die entsprechenden Pfade aus der englischsprachigen Originalversion übersetzt. So lautet dort z.B. der Pfad "*C:\Users\Public\Documents\ LawgisticData\" wie folgt: "C:\Benutzer\Öffentlich\Öffentliche Dokumente\ LawgisticData". Lassen Sie sich dadurch nicht verwirren, bei der Verwendung eines Explorers, der diese "Übersetzung" nicht vornimmt (z.B. des "FreeCommanders") werden die Pfadnamen im Original angezeigt.*

Sie können die auf der Registerseite "Einstellungen" angezeigten Pfade verändern, wenn Sie z.B. die Mandate, die Vorlagen und die Textbausteine zentral speichern und von mehreren Arbeitsstationen aus darauf zugreifen wollen (vgl. auch Ziff. III. und IV.). Belassen Sie dazu die Daten (zunächst) in den von der Installation eingerichteten Verzeichnissen und kopieren Sie diese auf den neuen Speicherplatz. Danach ziehen Sie die Verzeichnispfade in den "Einstellungen" nach.

Das Verzeichnis "Lokal" muss jedoch immer auf dem von der Installation eingerichteten Verzeichnis verbleiben.

Beachten Sie auch, dass bei einer Update-Installation die von Ihnen eingerichteten Pfade und Einstellungen nicht überschrieben werden. Soweit aber neue Einstellungen/Dateien vorliegen, werden diese von der Installation in die ursprünglichen Speicherplätze kopiert, was allerdings sehr selten passiert. Sie können dann die betreffenden Dateien aus dem ursprünglichen Verzeichnis in das von Ihnen eingerichtete Arbeitsverzeichnis kopieren. Hierzu erfolgen jeweils Hinweise am Beginn des Handbuches.

## <span id="page-5-0"></span>**2. Nutzung**

Nicht lizenzierte Nutzer können 30 Testaufrufe realisieren, danach werden wichtige Programmfunktionen abgeschaltet. Informieren Sie sich über den Stand der Testaufrufe bzw. die Freischaltung über das Menü "Hilfe/Info/Registrieren".

Das Textbausteinprogramm ist selbständig nutzbar, jedoch primär für den Datenaustausch mit dem Mandatsprogramm ausgelegt. Für diese Funktion nutzen Sie bitte das Mandatsprogramm in der aktuellen Ausgabe, die Sie von der Seite [www.lawgistc.de](http://www.lawgistc.de/) laden können. Die jeweilige Ausgabe ist erkennbar beim Aufruf der Funktion "Info/Registrieren" in der Überschrift des Registrierungsformulars.

Installieren Sie das Mandats- und das Textbausteinprogramm möglichst in einem Verzeichnis.

## <span id="page-6-2"></span>**3. Erforderliche Textverarbeitungsprogramme**

Für den Betrieb des Programms ist die Installation des Textverarbeitungsprogramms "Word für Windows" (ab Version Word 97 aufwärts) oder "LibreOffice" bzw. "OpenOffice" erforderlich. Weitere Hinweise zur Nutzung der alternativen Textprogramme finden Sie unter Nr. VI: [Nutzung von LibreOffice/OpenOffice](#page-22-1).

## <span id="page-6-1"></span>**4. Funktionsumfang**

Das Textbausteinprogramm enthält eine eigene Mandatsverwaltung, die dem Leistungsumfang des Vollstreckungsmoduls angeglichen ist. Mittels eines umfangreichen Zinsberechnungsformulars können Sie Zinsberechnungen durchführen.

**Das Adressprogramm wird nicht mehr zusammen mit dem Textbausteinprogramm installiert, sie können dieses aber kostenfrei und ohne Freischaltung von der Lawgistic-Seite laden und installieren.** Ist das Adressprogramm installiert, wird es automatisch vom Textbausteinprogramm erkannt und kann über den Menüeintrag "Externe Programme" aufgerufen werden.

## <span id="page-6-0"></span>**5. Bildschirmeinstellungen**

Die Vielzahl der vorhandenen Bildschirm-Formate kann Probleme bei der Skalierung der Formulare nach sich ziehen. Bitte ermitteln Sie das optimale Verhältnis von Auflösung, Format und Schriftgröße für Ihre Anwendung. Folgende Einstellungen z.B. ergaben akzeptable Lösungen:

- 1024 x 1280 Px (5:4), Schrittgröße 120 dpi
- 1680 x 1050 Px (16:10), Schrittgröße 100% bis 116%
- 1280 x 800 Px (16:10 Notebook), Schrittgröße bis 120 dpi.

Nehmen Sie diese Einstellungen vor, indem Sie auf eine freie Stelle des Windows-Startbildschirmes einen Rechtsklick ausführen und im Kontextmenü unter "Anpassen" die Optionen "Anzeige" (für die Auflösung) bzw. "Schriftgrad" wählen. Die Funktionen erreichen Sie auch unter "Systemsteuerung/Anpassung".

Ggf. müssen Sie den Rechner danach neu starten, damit die Änderungen wirksam werden (ber. insbesondere die Schriftgröße).

Die **Versionsinformation** für das Programm finden Sie auf dem Formular unter "Info/Registrieren"

# <span id="page-7-1"></span>**III. Installation des Programms**

Rufen Sie die Installationsdatei "setup" auf und folgen Sie den Hinweisen des Installationsassistenten.

Die Installation muss mit Administratorenrechten erfolgen. Beim ersten Aufruf sollten Sie das Programm mit ihrem Code freischalten, andernfalls können Sie 30 Aufrufe tätigen um das Programm zu erproben.

Bei der Installation werden in dem Ordner "".... LawgisticData" (Speicherplatz siehe oben) folgende weitere Ordner angelegt:

- **bdTextbausteine** darin weitere Ordner mit den Beispiel Textbausteinen für die einzelnen Sachgebiete (Arbeitsrecht usw.). Falls Sie das Mandatsprogramm bereits installiert haben, ist dieser Ordner schon vorhanden, enthält aber nur das Verzeichnis "Standard" mit einigen Textbausteinen für die Anschreiben-Funktion im Mandatsprogramm. Haben Sie eine Vorversion des Textbausteinprogrammes installiert und bereits eigene Textbausteine entwickelt, können Sie diese in den Ordner einfügen und weiter verwenden.
- **Allgemein**  hier befinden sich die von allen Programmen genutzten Daten, so die Umsatzsteuerdatei, die Kostentabellen und ggf. Dateien zum Datenaustausch zwischen den Programmen. Dieser Ordner kann auf ein Serverlaufwerk kopiert werden. Nach der Einstellung des Pfades zu diesem Ordner in "Extras/Optionen" können die Daten dann von allen Arbeitsstationen im Netzwerk genutzt werden.
- **bdVorlagen**  hier befinden sich die Vorlagen (Word, OpenOffice/LibreOffice) für die Briefköpfe. Der Ordner wird auch im Zusammenhang mit anderen Lawgistic-Programmen installiert und dann nicht mehr bei der Installation überschrieben. Falls Sie bereits aus den Vorlagen eigene Briefköpfe entwickelt haben, können Sie die vorinstallierten Vorlagen damit ersetzen. Die Benennung "Rechnungsvorlage ..." muss dabei beibehalten werden.
- **bdHandbuch**  hier befinden sich die Handbücher für die Programme. Der Ordner wird von jedem Programm installiert und bei Installation weiterer Programme um die betreffenden Handbücher ergänzt.
- **bdAblage** hier befinden sich von Ihnen eingestellte Dokumente, die allgemein genutzt werden sollen. Sie können im Netzwerk diesen Ordner auf dem Server installieren und den Pfad nach dort legen.
- **Lokal**  Dieser Ordner enthält die Einstellungen der jeweiligen Arbeitsstation in sog. "ini-Dateien", das sind spezielle Dateien, die beim Start des Programms ausgelesen werden. **Dieser Ordner darf nicht umbenannt und auch nicht verschoben werden.** Er wird bei der Installation jedes Lawgistic-Programms angelegt und bei weiteren Installationen um die betreffenden Dateien ergänzt.

# <span id="page-7-0"></span>**IV. Erste Schritte nach der Installation**

Öffnen Sie zunächst die Registerseite "Einstellungen" und nehmen Sie ggf. Änderungen an den eingetragenen Werten vor. Die Seite verfügt über 2 Splitter, mit denen Sie die Aufteilung der Seite so verändern können, dass alle Formularelemente erreicht werden.

Beachten Sie, dass die Installation Standardeinstellungen vorgibt, die Sie verändern können. Für das "Ausprobieren " des Programms sollten Sie jedoch die Standardeinstellungen zunächst belassen.

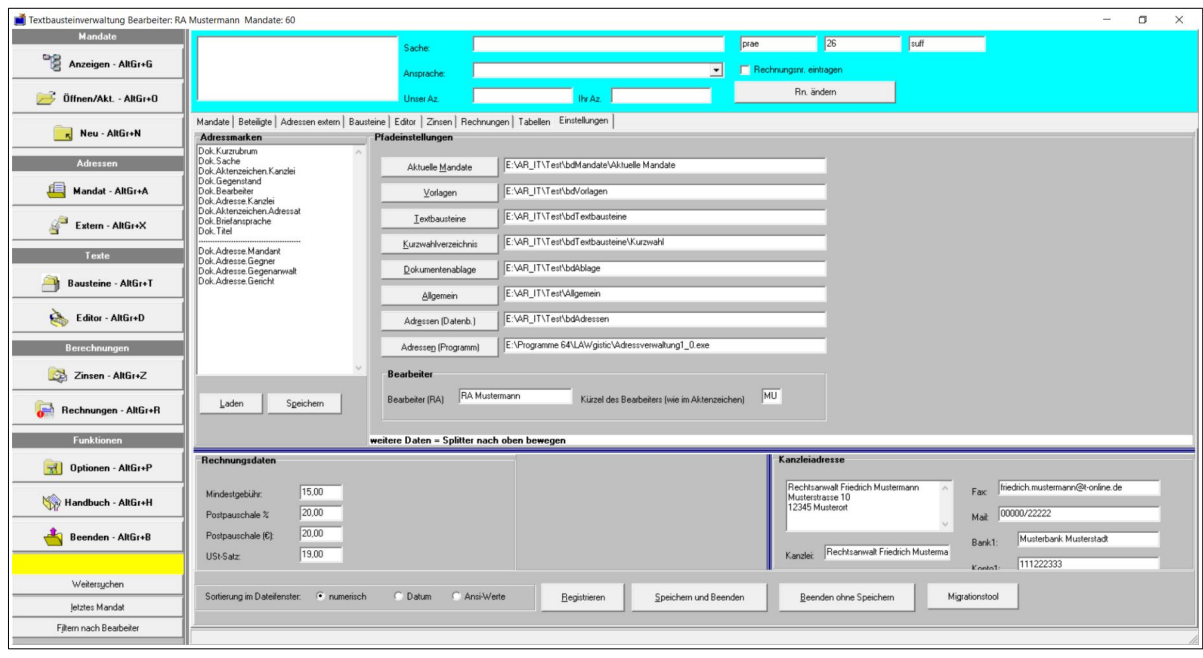

Abb. 3: Formular Optionen

Hier sind sämtliche Pfadeinstellungen möglich, diese bedeuten (von oben nach unten):

- **Aktuelle Mandate**: Hier handelt es sich um das Verzeichnis für die aktuellen Mandate, die vom Mandatsprogramm angelegt werden. Dieses Verzeichnis befindet sich standardmäßig in "bdMandate" im Lawgistic-Hauptverzeichnis. Stimmen Sie den Pfad mit dem Mandatsprogramm ab, falls Sie dieses installiert haben. Das Textbausteinprogramm ist in der Lage, unabhängig vom Mandatsprogramm Mandatsordner zu öffnen und die Beteiligtendaten auszulesen, damit diese für die Schriftsatzerstellung zur Verfügung stehen. Auf den hier eingestellten Pfad greift die Menüfunktion **"Adressen/Mandat öffnen" (siehe dort)** zu.
- **Vorlagen**: Hier handelt es sich um den Pfad zum Verzeichnis "bdVorlagen" oder einem anderen Verzeichnis, in dem die für die Schriftsatzerstellung mit Word/OpenOffice verwendeten Dokumentenvorlagen, vornehmlich die Standardvorlage "Rechnungsvorlage" gespeichert sind. Stimmen Sie diese Einstellung mit den anderen Programmen von Lawgistic, einschließlich des Adressprogramms ab.
- **Textbausteine** : Einstellung für das Verzeichnis "bdTextbausteine", in dem sich sämtliche Textbausteine befinden.
- **Kurzwahlverzeichnis**: Das Kurzwahlverzeichnis enthält Textbausteine, die Sie routinemäßig oft benötigen und die daher schnell aufgerufen werden sollen. Das Kurzwahlverzeichnis befindet sich standardmäßig im Ordner "bdTextbausteine", kann aber aufgrund der Pfadeinstellung gesondert angelegt und verwaltet werden.
- **Dokumentenablage**: Einstellung für das Verzeichnis "bdAblage", das der Ablage für sonstige Dokumente und Schriftsätze dient (z.B. mit Behörden, Finanzämtern etc.). "bdAblage" befindet sich standardmäßig im Hauptordner "LawgisticData", kann aber bei Bedarf an anderer Stelle (z.B. auf einem zentralen Server) angelegt werden um die Kommunikation zwischen den Arbeitsplätzen (Notizen, Verfügungen etc.) zu fördern. Ggf. können Sie in diesem Verzeichnis auch Unterverzeichnisse zu den Arbeitsplätzen anlegen. Im Editor können Sie im Menü "Editor" direkt auf die Ablage zugreifen und Dokumente öffnen bzw. speichern.
- **Allgemein**: Hier befinden sich alle Dateien, die zentral, d.h. von mehreren Programmen genutzt und verwaltet werden können, so z.B. die Dateien

"Rechnungsnummer.dat" und "Urnr.dat" zur Speicherung der zuletzt verwendeten Rechnungsnummer bzw. Urkundennummer, ebenso die RVG-Tabelle und KostO-Tabelle sowie erweiterte Kanzleidaten. Das Verzeichnis kann z.B. zentral gespeichert werden, wenn mehrere Rechner diese Angaben verwalten. Beachten Sie, dass das Mandatsprogramm und die Kostenrechner diese Angaben verwalten und koordinieren Sie ggf. den Pfad mit den bereits vorhandenen Pfadeinstellungen in diesen Programmen.

- **Adressen (Datenb)**: Hier handelt es sich um den Pfad zum Verzeichnis "bdAdressen", in dem sich die Datei "Adressen.dat" befindet, die vom Adressprogramm verwaltet wird, falls das Adressprogramm (jetzt separat) installiert ist. Auch dieses Verzeichnis kann z.B. zentral gespeichert werden. Stimmen Sie diesen Pfad mit den Einstellungen im Adressprogram (dort ebenfalls unter "Extras/Optionen") ab.
- **Adressen (Programm)**: Dieser Pfad führt zu der Programmdatei des (separat zu installierenden) Adressprogramms und ermöglicht Ihnen, das Programm direkt aus der Registerseite "Adressen extern" aufzurufen.

Auf der Registerseite befinden sich ferner diverse Datenfelder zu den Kanzleidaten, den ausfertigenden Textprogrammen und Rechnungsdaten. Unter **Kanzleiadresse** geben Sie Name und Anschrift Ihrer Kanzlei ein. Sie können dann im Rahmen der Einfügung von Adressen in die Textbausteine die Kanzleiadresse benutzen, wenn diese nicht in den Adressdaten der Beteiligtentabelle (Registerseite "Beteiligte") enthalten ist. Ferner tragen Sie bitte den Bearbeiter (Rechtsanwalt) und sein Kürzel ein.

Das Formular enthält zusätzlich zwei Optionsfelder, mit denen Sie den verfügbaren Adressbestand zwischen dem (mit installierten) Lawgistic-Adressprogramm und Outlook umschalten können. Diese Adressfunktionen werden ausgeführt in der Registerseite**"Adressen extern"** unter "Lawgistic" oder "Outlook". Mit den weiteren zwei Optionsfeldern können Sie zwischen **Word** und **OpenOffice/LibreOffice** als Textverarbeitung für die Ausfertigung von Dokumenten umschalten. Links oben befindet sich ein Listenfeld mit den gespeicherten Adressmarken, die sie in der Registerkarte "Bausteine" ergänzen und im "Editor" zur Erstellung von Textbausteinen nutzen können (vgl. dazu unter Nr. IV.1. "**[Die Arbeit mit Adress- und Sprungmarken](#page-13-0)**")

# <span id="page-9-1"></span>**V. Bedienung des Programms**

## <span id="page-9-0"></span>**1. Beispiel: Erstellen eines Schriftsatzes:**

Nach dem Starten des Programms erscheint der Hauptbildschirm. Sie können hier das zu bearbeitende Mandat auswählen, dessen bestehende Dateianlagen und die Möglichkeiten ihrer Bearbeitung auf der rechten Seite angezeigt werden. Sie können neben den durch Buttons gekennzeichneten Funktionen eine bereits angelegte Datei umbenennen, indem Sie in dem Textfeld den Namen ändern; beim Verlassen des Textfeldes wird die Umbenennung ausgeführt.

**Hinweis:** Wenn Sie "simultan" mit dem Mandatsprogramm und dem Textbausteinprogramm arbeiten, d.h. beide Programme geöffnet haben, müssen Sie nach Veränderungen der Beteiligtendaten (z.B. Hinzufügen oder Löschen eines Beteiligten, Ergänzung von Daten) in einem der Programme nach dem Aufruf des jeweils anderen Programms einen Doppelklick auf das Mandat ausführen. Dadurch

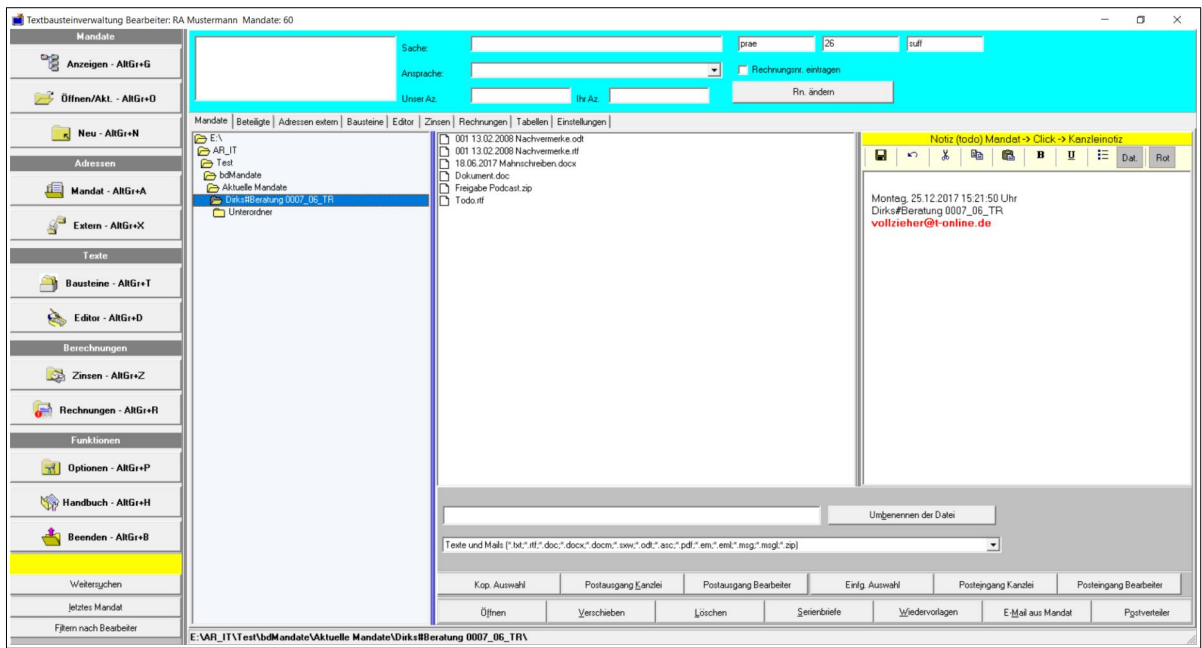

werden die Daten neu geladen und die Veränderungen stehen auch in dem jeweils anderen Programm zur Verfügung.

Abb. 4: Formular Mandate – hier in der Version ab 02/2018 – auf der rechten Seite befindet sich der Editor für Kanzleinotizen bzw. Notizen zu dem aufgerufenen Mandat (Todo-Listen), über die obere Leiste kann zwischen den Notizen umgeschaltet werden.

Zum Erstellen eines neuen Schriftsatzes wählen Sie nun die Registerkarte "Beteiligte" und wählen in der Tabelle den Adressaten aus. Die Adressdaten werden in den oberen Formularteil (grün) kopiert und stehen für die Adressierung zur Verfügung.

**Hinweis:** In der aktuellen Version können Sie über den Button "Serienbriefe" einen **csv-Konverter** aufrufen. Das ist ein zusätzliches Programm, das es ermöglicht, aus den Datensätzen der Beteiligten eine Textdatei zu erstellen, die Sie als Datenquelle für die Serienbrieffunktion in Word oder OpenOffice/LibreOffice verwenden können. Die Bedienung ist einfach, Sie können wählen, ob Sie nur die Mandanten oder alle Beteiligte einbeziehen. Die Datenfelder sind in der erstellten Datei durch Tabulatoren getrennt, die Datensätze durch das Eingabe-Steuerzeichen. Beachten Sie bei der Nutzung in den Textprogrammen für die Serienbrieffunktion die betreffenden Vorgaben in den dortigen Formularen.

| Textbausteinverwaltung Bearbeiter: RA Mustermann Mandate: 63 |                                                                                                    |                                           |                  |                                                                              |                                        |                                                                   |                                                                 |                        |                               |                             |                          |                                          | $\Box$                     | $\times$ |
|--------------------------------------------------------------|----------------------------------------------------------------------------------------------------|-------------------------------------------|------------------|------------------------------------------------------------------------------|----------------------------------------|-------------------------------------------------------------------|-----------------------------------------------------------------|------------------------|-------------------------------|-----------------------------|--------------------------|------------------------------------------|----------------------------|----------|
| <b>Mandate</b>                                               |                                                                                                    | Fa. Wohnungsgesellschaft Musterstadt GmbH |                  | Sache:                                                                       | Dirks./                                |                                                                   |                                                                 | prae                   | 34                            | suff                        |                          |                                          |                            |          |
| 몡<br>Anzeigen - AltGr+G                                      | Weidenstrasse 3<br>12345 Musterstadt                                                                                                    |                                           |                  | Ansprache:                                                                   | Sehr geehrte Damen und Herren          |                                                                   | $\blacktriangledown$                                            |                        | Rechnungsnr, eintragen        |                             |                          |                                          |                            |          |
| Offnen/Akt. - AltGr+0                                        |                                                                                                    |                                           |                  | Unser Az.                                                                    | 0007_06_TR                             | hr Az                                                             | 100/M/2005 - Mietforderu                                        |                        | Rn. ändern                    |                             |                          |                                          |                            |          |
| Neu - AltGr+N                                                | Mandate Beteiligte Adressen extern   Bausteine   Editor   Zinsen   Rechnungen   Tabelle + Einst. 1   Einstellungen 2  <br><b>Mandatsdaten</b> |                                           |                  |                                                                              |                                        |                                                                   |                                                                 |                        |                               | <b>Funktionen</b>           |                          |                                          |                            |          |
| <b>Adressen</b>                                              | Sache<br>Dirks./                                                                                                    |                                           |                  | Aktenzeichen Gegenstand<br>0007_06_TR                                        | Beratung                               | <b>Bearbeiter</b>                                                 |                                                                 | Angelegt<br>29.05.2017 | <b>Abgelegt</b><br>15.04.2017 |                             | Mandatsd. speichern      |                                          | Tabzelle nach unten        |          |
| Mandat - AltGr+A                                             | Bemerkungen/UR-Nr.                                                                                                    |                                           |                  |                                                                              |                                        | Titel                                                             |                                                                 |                        |                               |                             |                          |                                          | Tabzeile nach gben         |          |
| $\mathbb{R}^3$<br>Extern - AltGr+X                           |                                                                                                    |                                           |                  |                                                                              | $\sim$                                 |                                                                   |                                                                 |                        |                               |                             | Beteiligtendaten neu     |                                          |                            |          |
| Texte                                                        | <b>Beteiligtendaten - Reihe 2</b>                                                                                                    |                                           |                  |                                                                              |                                        |                                                                   |                                                                 |                        |                               |                             | Beteiligtendaten anfügen |                                          | Tabzeile Jöschen           |          |
| <b>Bausteine - AltGr+T</b>                                   | <b>Status Beteiligter</b><br>Mandant                                                                                                    | $F_a$                                     | Adressbezeichner | Titel<br>$\mathbf{v}$                                                        | Vorname                                | Name                                                              | Wohnungsgesellschaft Musterstadt GmbH                           |                        |                               |                             | Tabzeile ändern          |                                          | Beenden                    |          |
| Editor - AltGr+D                                             | PLZ+0rt<br><b>Strasse</b><br>12345 Musterstadt<br>Weidenstrasse 3<br>Handy<br>Fax<br>03641/54321                                              |                                           |                  | Aktenz. Beteil.<br>Telefon                                                   |                                        |                                                                   |                                                                 | Tab Speichern          |                               |                             |                          |                                          |                            |          |
| <b>Berechnungen</b>                                          |                                                                                                    |                                           |                  | 100/M/2005 - Mietforderu<br>03641/12345<br>E-Mail<br><b>Bank</b>             |                                        |                                                                   |                                                                 |                        |                               | Tab neu laden               |                          |                                          |                            |          |
| Zinsen - AltGr+Z                                             |                                                                                                    |                                           |                  | Sparkasse Musterstadt                                                        |                                        |                                                                   |                                                                 |                        |                               | Kostendatei anlegen         |                          |                                          |                            |          |
|                                                              | BLZ<br>Kontonr, /IBAN<br>8765432<br>83030300                                                                                                  |                                           |                  | Bearbeiter/Abtlg./ (Link) Öffnen mit Doppelklick<br>Herr MA <sub>Miler</sub> |                                        |                                                                   |                                                                 |                        |                               | Beteiligtendaten zum Editor |                          |                                          |                            |          |
| Rechnungen - AltGr+R                                         |                                                                                                    |                                           |                  |                                                                              |                                        |                                                                   |                                                                 |                        |                               |                             |                          |                                          |                            |          |
| <b>Funktionen</b>                                            | <b>Status</b>                                                                                                    | Adressbez.                                | Titel            | Vorname                                                                      | Name                                   | <b>Strasse</b>                                                    | PLZ+0rt                                                         | Aktenz.                | Telefon                       | Fax                         | Handy                    | Mail                                     | <b>Bank</b>                | Ko ^     |
| Optionen - AltGr+P<br>$\mathcal{A}$                          | Gutachter                                                                                                    | Herrn                                     | Prof. Dr.        | Max                                                                          | Mustermeier                            |                                                                   | Weidenstrasse 3 12345 Musterstadt 100/M/2005 - Miel 03641/12345 |                        |                               | 03641/54321                 |                          |                                          | Sparkasse Musters 876      |          |
| Dokumentation - AltGr+H                                      | andant.                                                                                                    | Fa.                                       |                  |                                                                              | Wohnungsges                            | c Weidenstrasse 3 12345 Musterstadt 100/M/2005 - Miel 03641/12345 |                                                                 |                        |                               | 03641/54321                 |                          |                                          | <b>Sparkasse Musters 8</b> |          |
|                                                              | Gegner                                                                                                    | Frau                                      | Dipl-Ing.        | Frieda-Maria                                                                 | Mieter                                 |                                                                   | Homburger Str. 20 12345 Musterstadt 125/2015                    |                        | 03641/876543                  |                             |                          |                                          | Commerzbank Mus 123        |          |
| Beenden - AltGr+B                                            | Beraterin                                                                                                    | Frau                                      | Dt.              | Magdalena                                                                    | Herbert                                |                                                                   | GerichtsstraAle 30 12345 Musterstadt 195/06                     |                        |                               |                             |                          |                                          |                            |          |
|                                                              | Gegenanwak                                                                                                    | Herm Rechtsanwa                           |                  | Heinz                                                                        | Herbert                                |                                                                   | Gerichtsstra4le 30 12345 Musterstadt 195/06                     |                        |                               |                             |                          |                                          |                            |          |
|                                                              |                                                                                                    | Gerichtsvollzieherir Frau Gerichtsvollzir |                  | Gabriele                                                                     | Vollzieher                             | Poststrasse 13                                                    | 12345 Musterstadt 1 M 256/15                                    |                        | 03641/373636                  | 03641/65432                 | 1017087543               | vollzieher@t-online Commerzbank Jen- 765 |                            |          |
| Weitersuchen                                                 |                                                                                                    |                                           |                  |                                                                              |                                        |                                                                   |                                                                 |                        |                               |                             |                          |                                          |                            |          |
| letztes Mandat                                               | Staatsanwalt<br><b>Barrolle THateland I Fame</b>                                                                                              | Herrn Oberstaatsar Dr.                    |                  | Max-Marcus<br>$4.56 - .4$                                                    | Munster<br>Anders thadas VP an Dann 10 | Gerichtsstra <sup>3</sup> de 30 12345 Musterstadt 195/06          | OTTAC Texas                                                     |                        |                               |                             |                          |                                          |                            |          |

Abb. 5: Beteiligte des Mandats

Falls Sie zusätzliche Adressen benötigen, können Sie über die Registerkarte "Adressen **extern**" entweder Adressen aus dem Lawgistic-Adressprogramm oder – über eine Schnittstelle – von Outlook übernehmen (beachten Sie dafür die Einstellungen in der Registerkarte "Optionen").

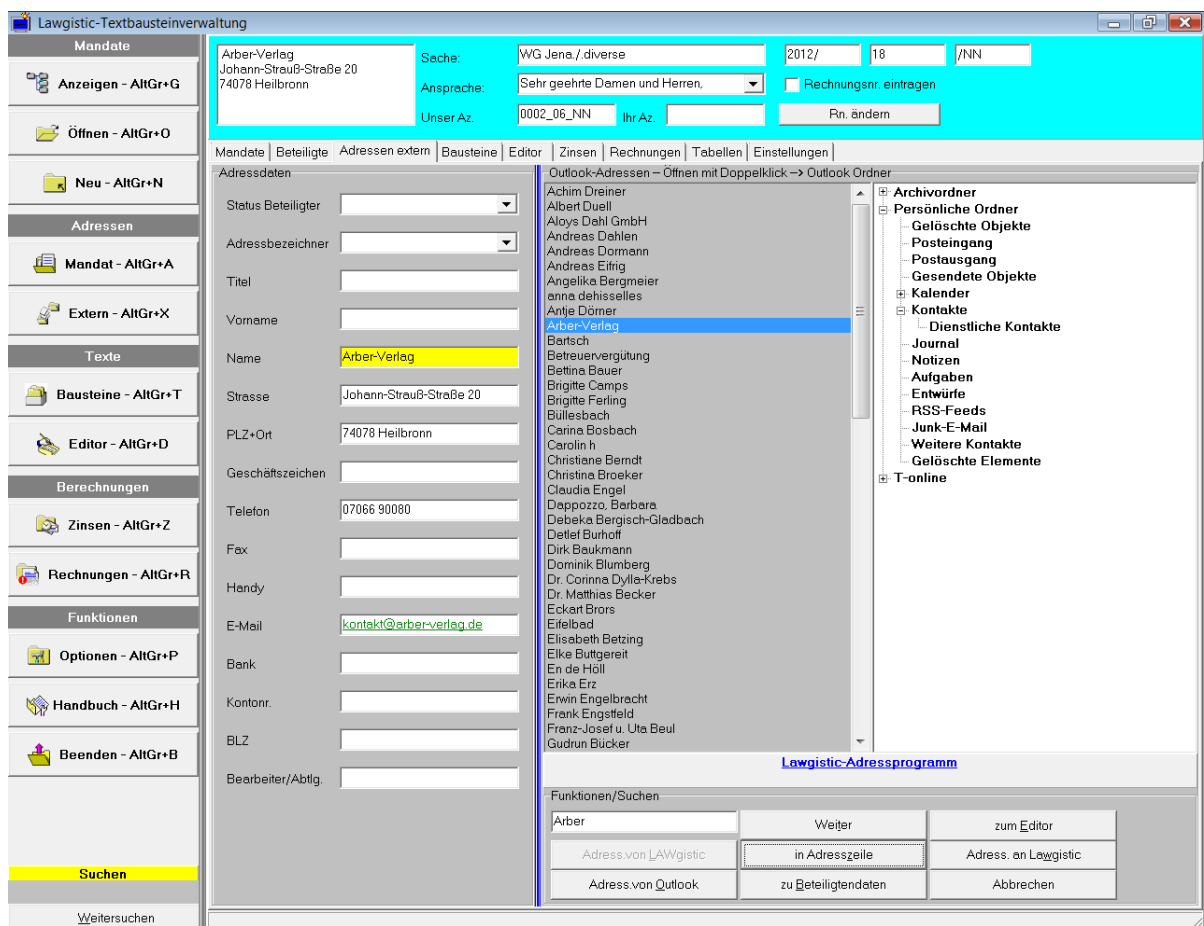

Abb. 6: Externe Adressen bereitstellen

Danach erstellen Sie den Schriftsatz, indem Sie die Registerkarte "Bausteine" aufrufen, dort über das linke Fenster einen entsprechenden Baustein auswählen und in den Baustein-Editor laden.

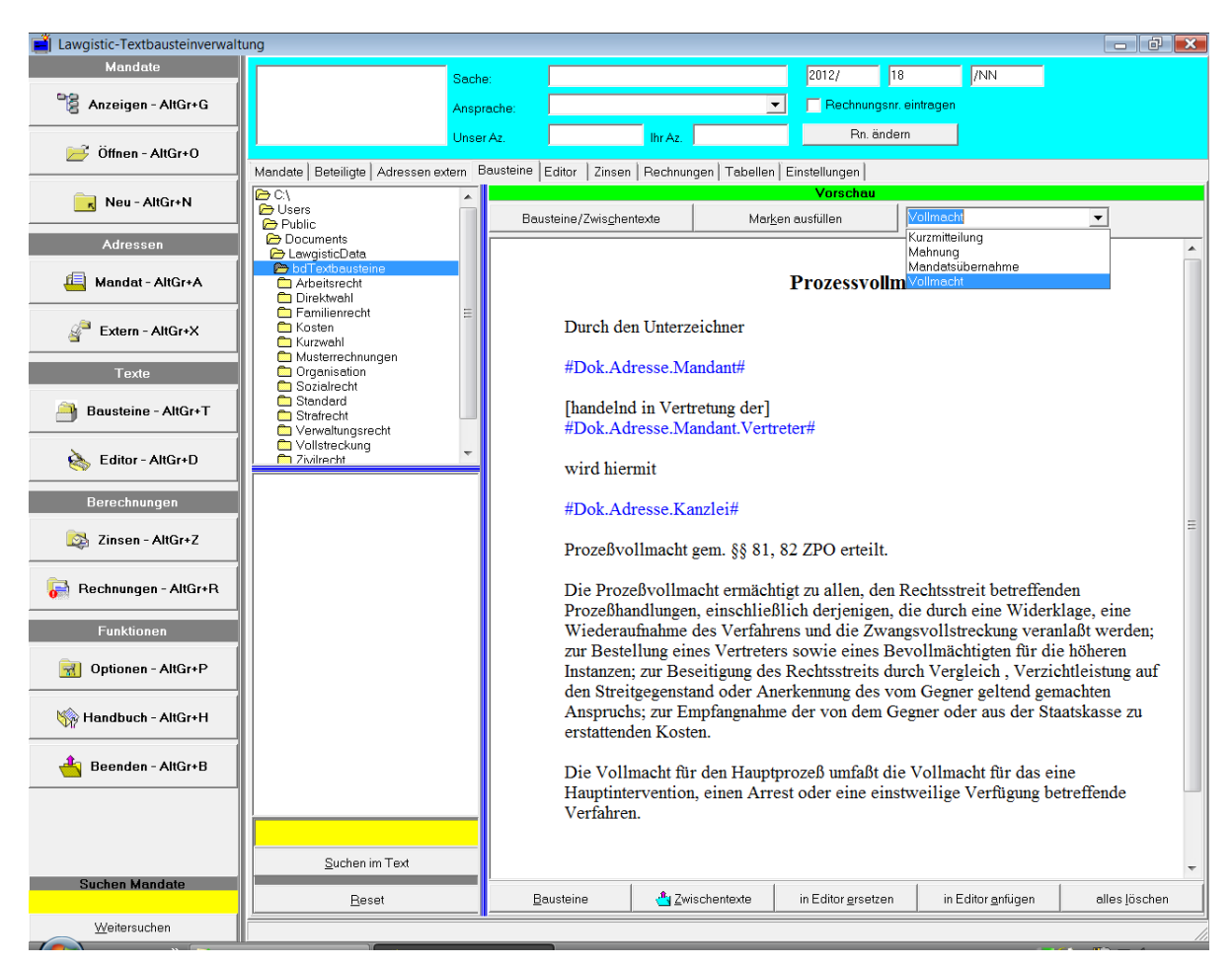

Abb. 7: Bausteineditor

## <span id="page-13-0"></span>**Die Arbeit mit Adress- und Sprungmarken**

**a) Adressmarken**: hier handelt sich um Textmarken, die bei der Erstellung von Schriftsätzen angesprungen und automatisch mit den vorhandenen Informationen ausgefüllt werden. Sie werden im Text durch "#"-Zeichen begrenzt und erscheinen in der Textfarbe blau. Die Textmarken werden eingeblendet, wenn Sie im **Bausteineditor** den Button "Marken ausfüllen" wählen.

Über die Buttons "Zur Marke" und "Markentext einfügen" springen Sie die Marke im Bausteineditor an und füllen diese mit den vorhandenen Daten aus.

#### **Welche Arten von Adressmarken existieren?**

- Unter Abb.6 ist in der Registerkarte "Bausteine" zunächst eine Reihe von **Standardmarken** (grün) zu erkennen. Diese werden im wesentlichen aus den Daten der oberen Adressleiste (grünes und gelbes Panel - Adress- und Kopfdaten des Mandats) gebildet und sind immer vorhanden. Sie können in den Textbausteinen ausgefüllt werden, wenn und soweit in diesem Formularteil Daten vorhanden sind.
- Die anschließenden Adressmarken werden **dynamisch** aus den Beteiligtendaten generiert, die in der Tabelle der Registerseite "Beteiligte" eingetragen sind. Es handelt sich einmal um die **Adressen** aller Beteiligte und um alle bei den Beteiligten vorhandenen **Aktenzeichen**. Nicht von Bedeutung sind die vorangestellten Zahlen, sie dienen nur der Programmsteuerung. Sie können diese Adressmarken ebenfalls in Textbausteine eintragen, sie werden dann ebenfalls automatisch ausgefüllt, wenn die entsprechenden Daten in der Tabelle vorhanden sind.

 Falls zu einer Marke keine Daten vorhanden sind (bei den Standardmarken fehlt ein Eintrag in den o.g. Formularen - z.B. die Briefansprache), diese Marke aber im Textbaustein vorhanden ist, wird sie dennoch über "Zur Marke" angesprungen. Sie können dann den Text im oberen Feld eingeben und mit der Ausfüllfunktion eintragen oder direkt den markierten Markentext durch Eingabe ersetzen (letzeres dürfte praktikabler sein).

#### **Wie können Adressmarken bei der Erstellung oder Veränderung von eigenen Textbausteinen genutzt werden?**

- Wenn Sie den Modus "Marken ausfüllen" gewählt haben, können Sie mit dem unteren Button "Marke speichern" die von Ihnen ausgewählte Marke zur Listeder gespeicherten Marken in der Registerseite "Einstellungen" hinzufügen. Anschließend gehen Sie zu dieser Registerseite, sie können dann die Liste ggf. noch einmal editieren und dann speichern.
- Wenn Sie in der Registerseite "Editor" Textbausteineneu erstellen oder ändern und dabei Adressmarken einsetze wollen, wählen Sie das Menü "Marken" - "Laden/Neu laden". Dann werden die gespeicherten Marken geladen und in dem rechten Drop-Down-Feld angezeigt. Wählen Sie dort die Marke, die Sie einsetzen wollen. Über das Menü "Marken" - "Setzen#" wird die Marke dann in den Text an der Stelle des Kursors eingefügt.

#### **Was sind Sprungmarken?**

- Dabei handelt es sich ebenfalls um Marken, die mit den o.g. Funktionen im Bausteineditor angesprungen werde können. Sie müsse jedoch über die Tastatureingabe ausgefüllt werden.
- Diese Marken können in der Registerseite "Editor" ebenfalls über "Marken" "Setzen{}" als Leermarken in den Text gesetzt werden, dabei können Sie über ein Eingabefeld den Markennamen (z.B. "Terminsbestimmung") eingeben. Bei der Erstellung des Schriftsatzes springen Sie die Marke dann an und geben den Inhalt über die Tastatur ein.

**Beispiel:** Sie schreiben einen Schriftsatz an den Gegenanwalt und wollen die Aktenzeichen des Gegenanwalts und des Gerichts einfügen. Wählen Sie in der Registerseite "Beteiligte" den Gegenanwalt in der Tabelle durch Doppelklick oder "in Adresszeile" aus, um alle Daten des Beteiligten zur Verfügung zu haben.

Über die Adressmarke **"Dok.Aktenzeichen.Adressat"** (alternativ:

"#Dok.Aktenz.Gegenanwalt#") wird das Aktenzeichen des Beteiligten, an den der Schriftsatz gerichtet ist, d.h. das Aktenzeichen des Gegenanwalts eingefügt.

Das gerichtliche Aktenzeichen wird eingefügt, wenn in dem Textbaustein die Adressmarke "**#Dok.Aktenz.Gericht I.Instanz**# (alternativ: "#**Dok.Aktenz.Gericht**#") vorhanden ist und die Adressmarke in der Liste angezeigt wird. Die Adressmarke wird in der Liste angezeigt, wenn Sie die Daten des Gerichts in der Tabelle, einschließlich dem Aktenzeichen, gespeichert haben.

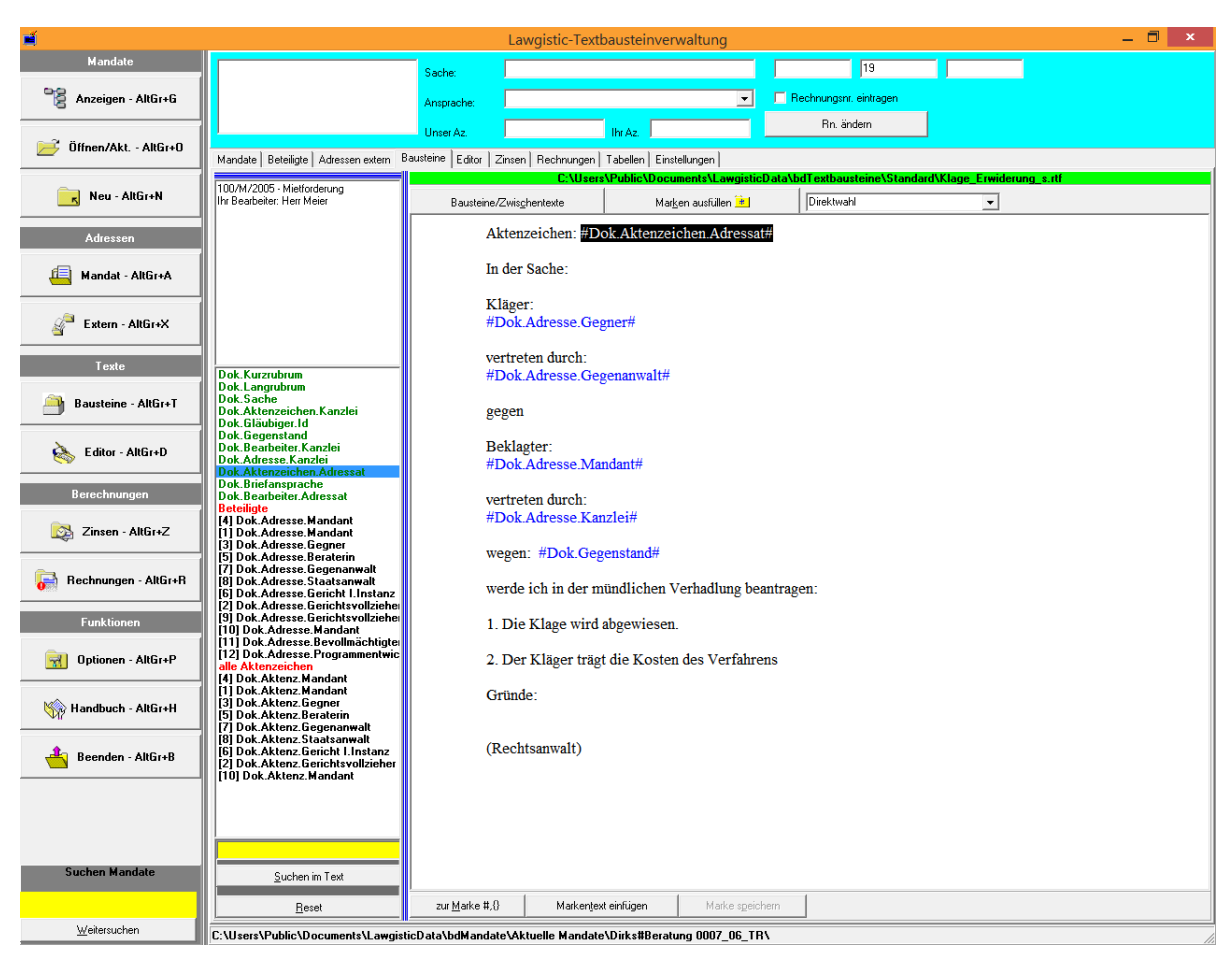

Abb. 8: Bausteineditor – Umschalten auf "Marken ausfüllen"

# <span id="page-15-0"></span>**2. Ausfertigen des Schriftsatzes**

Sofern Sie Textbausteine nicht verwenden, können Sie auch sofort zur Registerseite "Editor" gehen und dort den Text des Schriftsatzes eingeben.

Andernfalls rufen Sie jetzt in der Registerseite "Editor" die Menüfunktion "Ausfertigen -**Bausteintext einfügen**" auf, welche den im Baustein-Editor vorbereiteten Text in den Editor einfügt.

Der Editor ist das zentrale Instrument zum abschließenden Fertigen des Textes und dessen Ausfertigung. Über die "Ausfertigen" – Funktion können Sie alle Prozesse zum Ausfertigen des Textes mit dem von Ihnen gewählten Textverarbeitungsprogramm steuern. Der Programmteil prüft zugleich die Rechnungsnummer und ggf. erstellte Rechnungen, die in der "Endfassung" des Schriftsatzes eingefügt werden.

Mit dem Editor können Sie auch neue Textbausteine erstellen und zu deren Steuerung Adress- und Sprungmarken einfügen.

Adress- und Sprungmarken kennzeichnen Textstellen, an denen sie bei der Bearbeitung Daten einfügen. Hierzu müssen diese Marken unkompliziert gesetzt und angesprungen werden können (vgl. unter Nr. IV. 1. ["Die Arbeit mit Adress- und Sprungmarken](#page-13-0)").

Abschließend können Sie über die Wahl der Vorlage (Standardvorlage = Briefkopf oder Vorlagenauswahl) den Schriftsatz ausfertigen.

# <span id="page-16-2"></span>**VI. Zusatzfunktionen**

## <span id="page-16-1"></span>**1. Neues Mandat**

Über diese Funktion können Sie ein neues Mandat erstellen. Die Funktion ist mit der entsprechenden Formularfunktion im Mandatsprogramm identisch.

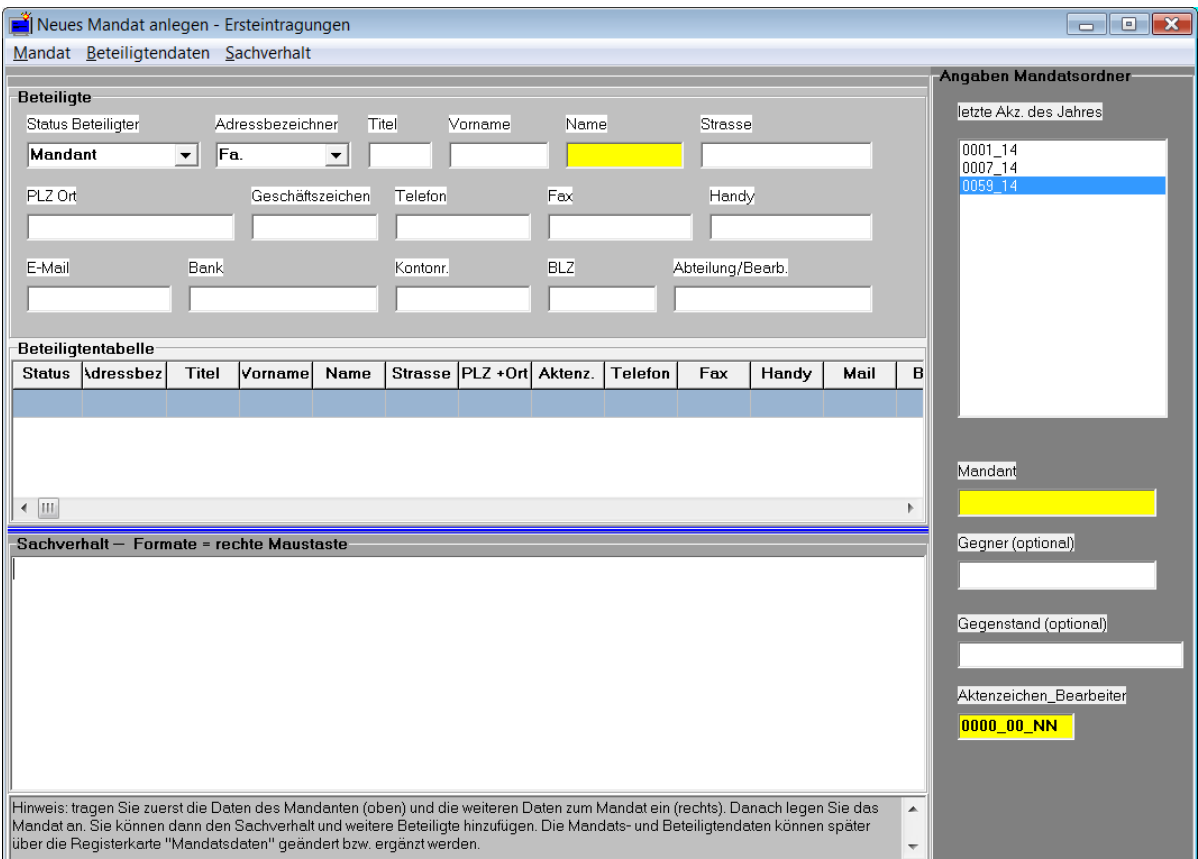

Abb. 9: Anlegen eines neuen Mandats

Beachten Sie allerdings, dass der Umfang der Mandatsbearbeitung insgesamt nicht mit dem Hauptprogramm "Mandatsverwaltung" identisch ist, sondern nur Teilfunktionen umfasst. Im Zusammenhang mit einem Mandatsgespräch können Sie aber in dieser Funktion ein neues Mandat aufnehmen, Daten von Beteiligten aufnehmen und entsprechende Notizen dazu fertigen, so dass Sie später auf die Basisdaten für die Mandatsbearbeitung zurückgreifen können.

# <span id="page-16-0"></span>**2. Zwischentexte**

Über diesen Button im Bausteineditor erhalten Sie Textfragmente, die in der Datei im Textbausteinordner "Zwischentexte" gespeichert sind.

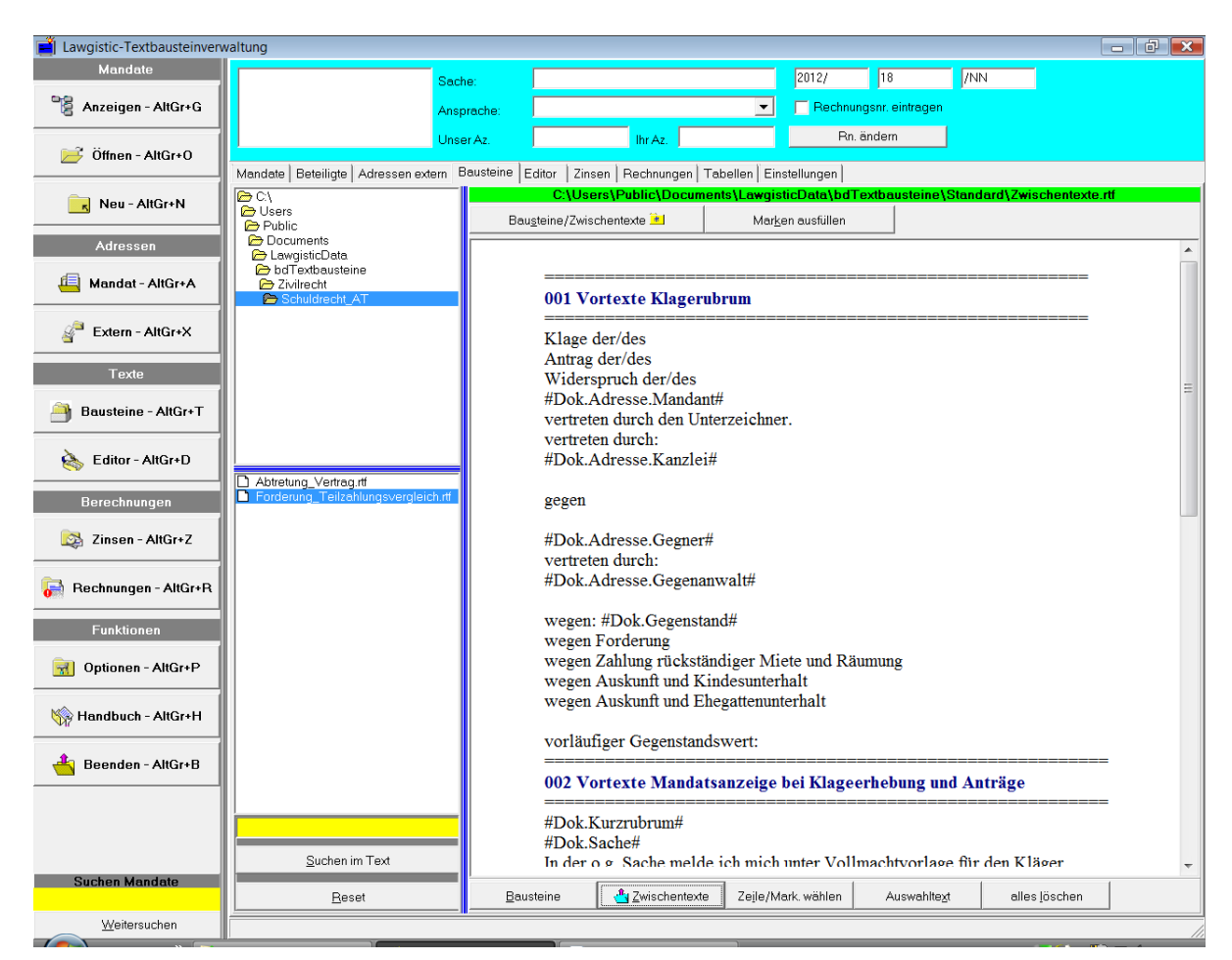

Abb. 10: Bearbeitung von Zwischentexten

Beim Laden der Zwischentexte wird die untere Buttonreihe verändert. Sie können mit den betreffenden Funktionen zunächst die Zeilen (nur in die Zeile klicken) oder Textpassagen (markieren) auswählen, die Sie verwenden wollen. Über "Zeile/Mark. wählen" selektieren Sie die betreffenden Texte und können die Zusammenstellung dann mit "Auswahltext" in die Vorschau einfügen und weiter bearbeiten, insbesondere Adressmarken ausfüllen und Bausteine hinzufügen. Schalten Sie nach Beendigung der Arbeiten wieder auf die Bausteinfunktion um und laden Sie den vorbereiteten Text in den Editor um ihn auszufertigen.

Bei sehr langen Zwischentexten sollten Sie die Texte entsprechend strukturieren (s. oben) und mit der Suchfunktion die betreffenden Textteile ermitteln.

Im Verhältnis zur Vorversion können Sie nun beliebig viele Zwischentextdateien erstellen, um verschiedene Sachgebiete abzudecken. Erstellen, editieren und speichern Sie die Zwischentexte im Editor unter der Menüfunktion "Datei".

## <span id="page-17-0"></span>**3. Direktwahl**

Die Vorversion enthielt bereits eine Funktion, die einen dynamischen Aufbau eines Menüs "Direktwahl" ermöglichte und den schnellen Aufruf von Standardtexten ermöglichte. Diese Texte wurden als \*.rtf-Dateien im Verzeichnis "Direktwahl" eingestellt und könnten unmittelbar über den betreffenden Menüpunkt ausgewählt werden

Die betreffende Funktion ist nunmehr in der Registerkarte "Bausteine" (oben rechts, vgl. Abb. 5) eingefügt und kann über eine Dropdown – Box aufgerufen werden. Zur Erweiterung der betreffenden Bausteine fügen Sie einfach neue \*.rtf-Dateien in das Verzeichnis "Direktwahl" ein.

**Hinweis:** In der Vorversion waren die Dateien mit einem "&" Zeichen (Ampersand) versehen, um Sie im Menü über Kurzwahltasten aufrufen zu können. Dieses Zeichen können Sie entfernen, da es in der jetzigen Ausführung der Direktwahl keine Bedeutung hat.

## <span id="page-18-1"></span>**4. Zinsrechner**

Der Zinsrechner bietet Ihnen die Möglichkeit, umfangreichere Zinsberechnungen durchzuführen unter Berücksichtigung des Basiszinssatzes ebenso wie für gestufte Fälligkeiten.

| il Lawgistic-Textbausteinverwaltung |                                                                                                    |               |                                                |                      |                          |                          |                      |                 | $ \sigma$ $\mathbf{x}$ |  |  |  |
|-------------------------------------|----------------------------------------------------------------------------------------------------|---------------|------------------------------------------------|----------------------|--------------------------|--------------------------|----------------------|-----------------|------------------------|--|--|--|
| Mandate                             |                                                                                                    | Sache:        |                                                |                      | 2012/                    | $\sqrt{18}$              | <b>MN</b>            |                 |                        |  |  |  |
| 명<br>Anzeigen - AltGr+G             |                                                                                                    |               | Briefansprache                                 | $\blacktriangledown$ | Rechnungsnr. eintragen   |                          |                      |                 |                        |  |  |  |
|                                     |                                                                                                    | Ansprache:    |                                                |                      |                          |                          |                      |                 |                        |  |  |  |
| Offnen - AltGr+O                    |                                                                                                    | Unser Az.     | Ihr Az.                                        |                      | Rn. ändem                |                          |                      |                 |                        |  |  |  |
|                                     | Zinsen   Rechnungen   Tabellen   Einstellungen  <br>Mandate   Beteiligte   Adressen extern   Bausteine   Editor |               |                                                |                      |                          |                          |                      |                 |                        |  |  |  |
| Neu - AltGr+N                       | seit                                                                                                    | Zinssatz in % |                                                |                      |                          |                          |                      |                 |                        |  |  |  |
|                                     | 1.1.2002                                                                                                    | 2,57          | Erster Verzugstag                              |                      | Anfangsdatum             | Enddatum                 | 09.05.2014           |                 | $\vert \cdot \vert$    |  |  |  |
| Adressen                            | 1.7.2002                                                                                                    | 2,47          | 23.02.2012                                     |                      |                          |                          |                      |                 |                        |  |  |  |
|                                     | 1.1.2003                                                                                                    | 1,97          | Letzter Verzugstag                             |                      | Anfang                   | Ende                     | Betrag               | Zinsatz         | Zinsen                 |  |  |  |
| Mandat - AltGr+A                    | 1.7.2003                                                                                                    | 1,22          | 09.05.2014                                     |                      | 23.02.2012               | 30.06.2012               | 5.000,00             | 5,12            | 90,23                  |  |  |  |
| g<br>Extern - AltGr+X               | 1.1.2004                                                                                                    | 1.14          |                                                |                      | 01.07.2012               | 31.12.2012               | 5.000,00             | 5,12            | 128,70                 |  |  |  |
|                                     | 1.7.2004                                                                                                    | 1,13          | Datumsprünge                                   |                      | 01.01.2013<br>01.07.2013 | 30.06.2013<br>31.12.2013 | 5.000,00<br>5.000,00 | 4.87<br>4.62    | 120,75<br>116,45       |  |  |  |
|                                     | 1.1.2005                                                                                                    | 1,21          | $\bullet$ keine                                |                      | 01.01.2014               | 09.05.2014               | 5.000,00             | 4,37            | 77,22                  |  |  |  |
| Texte                               | 1.7.2005                                                                                                    | 1,17          | C Wochen                                       |                      |                          |                          |                      |                 |                        |  |  |  |
| Bausteine - AltGr+T                 | 1.1.2006                                                                                                    | 1,37          | C Monate                                       |                      |                          |                          |                      |                 |                        |  |  |  |
|                                     | 1.7.2006                                                                                                    | 1,95          | C Jahre                                        |                      |                          |                          |                      |                 |                        |  |  |  |
| Editor - AltGr+D                    | 1.1.2007                                                                                                    | 2,70          |                                                |                      |                          |                          |                      |                 |                        |  |  |  |
|                                     | 1.7.2007                                                                                                    | 3,19          | $\vert\overline{\mathbf{v}}\vert$ act/act      |                      |                          |                          |                      |                 |                        |  |  |  |
| Berechnungen                        | 1.1.2008                                                                                                    | 3,32          | $\Box$ 360 (bank)                              |                      |                          |                          |                      |                 |                        |  |  |  |
|                                     | 1.7.2008                                                                                                    | 3.19          | $\triangledown$ Mit Basiszinssatz              |                      |                          |                          |                      |                 |                        |  |  |  |
| Zinsen - AltGr+Z                    | 1.1.2009                                                                                                    | 1,62          | Verbrauchergeschäft                            |                      |                          |                          |                      |                 |                        |  |  |  |
|                                     | 1.7.2009                                                                                                    | 0.12          | Handelsgeschäft                                |                      |                          |                          |                      |                 |                        |  |  |  |
| Rechnungen - AltGr+R                | 1.1.2010                                                                                                    | 0,12          | Vereinbarter Zinssatz                          |                      |                          |                          |                      |                 |                        |  |  |  |
|                                     | 1.7.2010                                                                                                    | 0,12          |                                                |                      |                          |                          |                      |                 |                        |  |  |  |
| <b>Funktionen</b>                   | 1.1.2011                                                                                                    | 0,12          |                                                |                      |                          |                          |                      |                 |                        |  |  |  |
| Optionen - AltGr+P                  | 1.7.2011                                                                                                    | 0,37          | Zinssatz oder Zinsen über Basiszinssatz / Text |                      |                          |                          |                      |                 |                        |  |  |  |
| $ \vec{m} $                         | 1.1.2012                                                                                                    | 0,12          |                                                |                      | Verzugszinsen            |                          |                      |                 |                        |  |  |  |
| Handbuch - AltGr+H                  | 1.7.2012                                                                                                    | 0,12          |                                                |                      |                          |                          |                      |                 |                        |  |  |  |
|                                     | 1.1.2013                                                                                                    | $-0.13$       | Anspruch                                       |                      | Summe Verzug             | Zinsen                   |                      | Gesamtforderung |                        |  |  |  |
| Beenden - AltGr+B                   | 1.7.2013                                                                                                    | $-0,38$       | 5.000,00                                       | 5.000,00             |                          | 533,35                   | 5.533,35             |                 |                        |  |  |  |
|                                     | 1.1.2014                                                                                                    | $-0.63$       |                                                |                      |                          |                          |                      |                 |                        |  |  |  |
|                                     |                                                                                                    |               |                                                |                      |                          |                          |                      |                 |                        |  |  |  |
|                                     |                                                                                                    |               |                                                |                      |                          |                          |                      |                 |                        |  |  |  |
|                                     |                                                                                                    |               |                                                |                      |                          |                          |                      |                 |                        |  |  |  |
| <b>Suchen</b>                       | Speichern<br>Löschen                                                                                            | Anfügen       | Neu                                            |                      | Berechnen                | In Editor                | Abbrechen            |                 |                        |  |  |  |
| Weitersuchen                        |                                                                                                    |               |                                                |                      |                          |                          |                      |                 |                        |  |  |  |
|                                     |                                                                                                    |               |                                                |                      |                          |                          |                      |                 |                        |  |  |  |

Abb. 11: Zinsrechner

Sie können das Ergebnis in den Editor übernehmen und dieses in dem jeweiligen Mandat als RTF-Datei speichern und wieder laden. Den gespeicherten Verlauf können Sie von dort in Word/OpenOffice-Schriftsätze einfügen. Die Basiszins-Tabelle befindet sich in dem Ordner "Allgemein" und wird von allen Programmen genutzt.

# <span id="page-18-0"></span>**5. Registerkarte Rechnungen**

Das Formular auf dieser Registerkarte enthält folgende Funktionen:

- Erstellung von einfachen Kostenrechnungen über den Aufruf von Musterrechnungen,

- Erstellen von weiteren Musterrechnungen durch eine editierbare Rechnungstabelle,
- Aufruf und Editieren von Kostentabellen, über die Registerkarte "Tabellen".

#### **Erstellen von einfachen Kostenrechnungen und einfügen in Word/OpenOffice:**

Auf der Registerkarte befindet sich links eine editierbare Tabelle. Über den Button "Muster laden" können Sie aus einigen vorgefertigten Mustern einfache Kostenrechnungsmuster laden. Setzen Sie in der Spalte "Text" den Streitwert und in der rechten Spalte die betreffenden Gebühren ein, die Sie für die Streitwerte mit der Suchfunktion im unteren Teil des Fensters ermitteln. Setzen Sie immer die **volle Gebühr** ein, das Programm berechnet die Gebühr dann entsprechend des Wertes, der in der Spalte "Satz" steht. Ab der Ausgabe 12/2016 können Sie über den Button "in Zelle einfügen" diese Gebühr in die Zelle **direkt einfügen, die Sie angewählt haben.** Über das untere Auswahlfenster (Dropdown) können Sie die die entsprechende Gebührentabelle auswählen, in der der Gebührenwert ermittelt wird (Registerseite Tabellen).

Mit der Buttonleiste können Sie Reihen, die nicht benötigt werden löschen bzw. neue Reihen einfügen oder die Reihen verschieben. Mit "Rechnung ausführen" werden Gebühren zusammengerechnet, und zwar entsprechend der auf der linken Seite der Tabelle befindlichen Formeln.

Klicken Sie danach das Schalterfeld "Rechnung ausfertigen" an, wenn Sie die Rechnung in Word/OpenOffice einfügen wollen. Sie können dann das Formular verlassen, die Inhalte der berechneten Tabelle bleiben erhalten.

Hinweis: Wenn Sie über "Ausfertigen" ein Word/OpenOffice-Dokument erstellen, wird, vorausgesetzt, der Schalter "Rechnung ausfertigen" ist eingeschaltet, die Rechnung an das Ende des betreffenden Dokuments eingesetzt. Sie können die Rechnung dann in Word/OpenOffice über die Zwischenablage an eine beliebige Stelle im Dokument einfügen. In der jetzigen Fassung des Textbausteinprogramms wurden keine Texttabellen für Kostenrechnungen mehr verwendet, da innerhalb des Editierfeldes die Berechnungsfunktionen nicht verfügbar sind. Die betreffenden Textmuster im Ordner "Kosten" enthalten daher einen Hinweis auf die möglichen Musterrechnungen, die Sie bei Verwendung des Textbausteins laden können. Im Interesse der Vereinheitlichung wurden die meisten Kostentextbausteine nunmehr im Ordner "Kosten" gespeichert, im Ordner "Standard" werden nur noch einige kostenrechtliche Bausteine (z.B. Erinnerungen) gehalten. Es steht Ihnen natürlich frei, hier eine andere Struktur zu verwenden. Auch die Nutzung von Word/OpenOffice-Tabellen mit Formelfunktionen ist möglich, wenn Sie bei der Ausfertigung die betreffende Bausteindatei direkt in Word/OpenOffice laden (s. oben).

Die Arbeitsweise bei der Erstellung einer Kostenrechnung/Kostenfestsetzung usw. ist daher folgende:

a) Auswahl des Mandats und Einfügen der Adressdaten,

b) Laden des entsprechenden Textbausteins,

c) Aufruf der Registerseite "Rechnungen" und Erstellen der Rechnung, Anwählen des Schaltfeldes "Rechnung ausfertigen" und Verlassen des Formular mit "Abbrechen",

d) Ausfertigen des Dokuments mit Word/OpenOffice. Hierbei wird vom Programm wie folgt vorgegangen:

- Die obere (fixierte) Zeile der Tabelle wird nicht ausgedruckt, sie dient nur der Information zu den Inhalten der Spalten.
- Die erste Zeile/erste Zelle wird als Überschrift verwendet.
- Die zweite Zeile bildet die Spaltenüberschriften der nachfolgend gedruckten Tabelle.
- Die linke Spalte enthält nur Berechnungsformeln, sie wird nicht mit ausgefertigt.

Sie können diesen Aufbau aus den Musterrechnungen gut erkennen.

Fertige Rechnungen können Sie "auf Vorrat" auch in dem Ordner des aktuellen Mandats speichern bzw. wieder laden um sie zu bearbeiten oder Kostenrechnungen auszufertigen ("Rechn. Zum Mandat" und "Rechn. Vom Mandat").

Mit dem Button "Zurücksetzen" können Sie die in der rechten Spalte befindlichen Werte auf "0" zurücksetzen, um eine neue Rechnung mit dem geladenen Muster zu erstellen.

#### **Für anspruchsvollere Kostenrechnungen wird die Verwendung der speziellen Lawgistic-Kostenrechner empfohlen.**

#### **Ergänzen bzw. Bearbeiten der Musterrechnungen:**

Sie können jederzeit vorhandene Rechnungsmuster umarbeiten und neue erstellen. Beachten Sie dabei folgendes.

- Fügen Sie die erforderlichen Zeilen ein und verwenden Sie den Formelgenerator. Damit wird in die linke Spalte die entsprechende Rechenformel eingesetzt. Benutzen Sie für alle zu addierenden Werte die Formel " $\{+\}$ ", entsprechend die Formel " $\{-\}$ " für zu subtrahierende Werte (z.B. Vorschüsse). Weiterhin gelten für den Einsatz der Formeln folgende Regeln:
	- Formeln können erst ab der dritten Zeile der Tabelle eingesetzt werden, die erste und zweite Zeile benutzen Sie bitte für Überschriften,
	- **Die Formel für "Gesamtbetrag"** berechnet immer die über ihr stehenden Werte bis zur vorhergehenden Formel für den Gesamtbetrag. Sie können so mehrere einzeln zu berechnende Kostenblöcke untereinander positionieren. Trennen Sie die Kostenblöcke jeweils durch Leerzeilen oder Leerzeilen mit eingefügten Unterstreichungen (dann links kein "{+}" oder "{-}" einsetzen). Beispiele für den Entwurf solcher Rechnungen finden sie in dem Verzeichnis "Forderungstabellen".
	- **Zwischensummen** können Sie an beliebiger Stelle innerhalb eines Kostenblockes einsetzen. Die **Mehrwertsteuer**, die **Mindestgebühr** und die **Postpauschale** werden automatisch berücksichtigt, die Werte sind in dem Formular "Extras/Optionen" enthalten und können dort auch geändert werden. Ändern Sie die vorgegebenen Berechnungsformeln nicht, auch sind keine weiteren Berechnungen als die im Formelgenerator enthaltenen möglich.
	- Die Formel für "Insgesamt" fasst alle Gesamtsummen zusammen. Schließen Sie bei mehreren Kostenblöcken die letzte Zeile mit "Insgesamt", andernfalls mit "Gesamtsumme" ab und löschen Sie evtl. darunter befindliche Leerzeilen.

Für **RVG-Rechnungen** setzen Sie den entsprechenden Rahmengebührensatz in die dritte Spalte von links ein.

Speichern Sie dann die Muster unter einem signifikanten Namen. Bei den Installierten Mustern wurde folgende Reihenfolge benutzt:

"Gebührenvorschrift\_Sache\_Rechnungsart\_Rechnungszweck....". Das gewährleistet eine bessere Wiedererkennbarkeit beim Laden der Muster.

Hinweis: Alle Muster sind in dem Verzeichnis "Musterrechnungen" in **"bdTextbausteine" gespeichert. Entfernen Sie das Verzeichnis "Musterrechnungen" nicht aus "bdTextbausteine". Den Speicherort für "bdTextbausteine" können Sie dagegen frei bestimmen über die Registerkarte "Einstellungen". Der Dateityp für die Rechnungen lautet \*.rng", er wird nur in der Rechenhilfe angezeigt. Sie können selbstverständlich unterhalb des**  Verzeichnisses "Musterrechnungen" weitere Verzeichnisse für spezielle **Rechnungsarten (z.B. Familienrechtliche Kostenrechnungen, Notarkosten usw.) anlegen um die Struktur der Musterrechnungen übersichtlich zu halten**

Sie können Musterrechnungen nicht nur für Kostenrechnungen erstellen, sondern auch für andere Rechnungsarten, z.B. Forderungsaufstellungen.

Auf der Registerkarte "Tabellen" befinden sich wichtige kostenrechtliche Tabellen. Diese sind ebenfalls in dem Verzeichnis "Musterrechnungen" mit der Dateiendung "tab" gespeichert. Diese Tabellen sind editierbar und können gespeichert werden, so dass Sie spätere Veränderungen nachvollziehen können. Für das schnelle Auffinden von Werten sperren Sie die Tabellen, so dass Sie einen durchlaufenden Balken über die Tabelle erhalten.

#### <span id="page-21-0"></span>**6. Wiedervorlagen**

Das Formular wählen Sie auf der Eingangsseite mit dem Button rechts unten aus. Beachten Sie, dass zunächst die Daten der Vorversionen über das Migrationstool ("Registerseite "Optionen") auf die vorliegende Version übertragen werden müssen. Das ist jedoch nur einmal erforderlich.

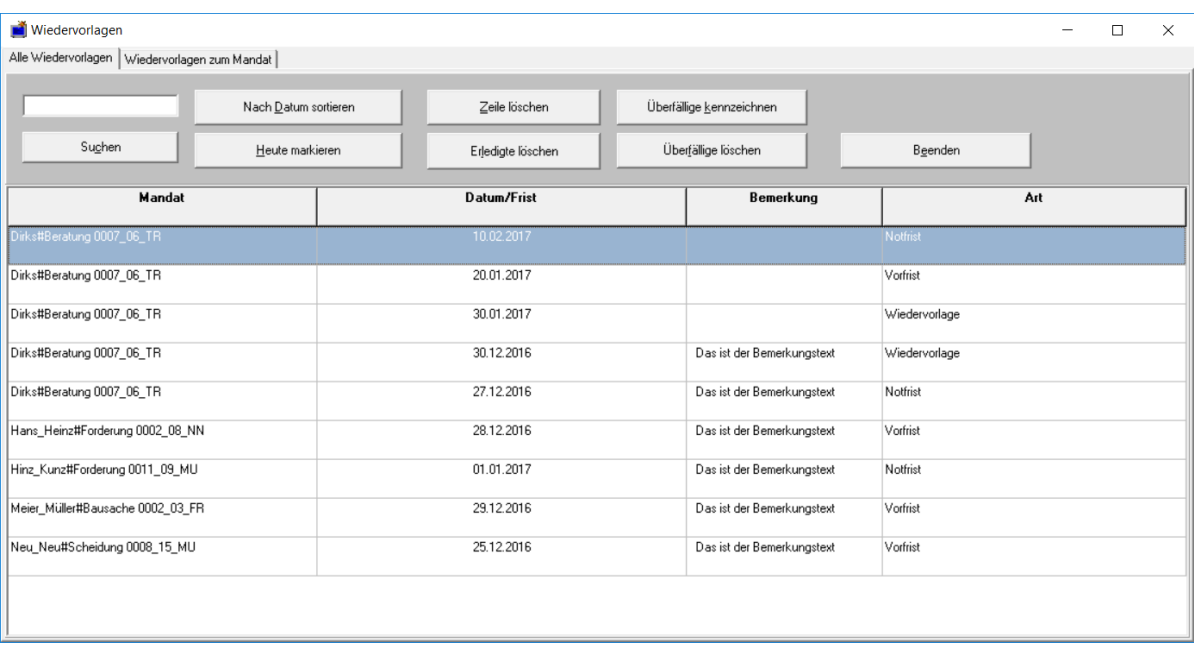

<span id="page-22-1"></span>Abb. 12: Formular Wiedervorlagen – es verfügt über zwei Registerkarten, über die wahlweise die Wiedervorlagen des aufgerufenen Mandats oder aller Mandate bearbeitet werden können.

Das Formular ist im Wesentlichen selbsterklärend und vereinheitlicht die in den Vorversionen unterschiedlichen Datenbestände, die Bearbeitungsmöglichkeiten wurden zugleich wesentlich erweitert.

# <span id="page-22-0"></span>**VII. Nutzung von LibreOffice/OpenOffice**

#### **Allgemeine Hinweise:**

Alternativ zu Word können Sie ab der Version alle generierten Dokumente auch auf LibreOffice/OpenOffice ausgeben. Bitte beachten Sie dabei folgende Hinweise:

LibreOffice/OpenOffice sind OpenSource-Programme, die Sie im Internet über die betreffenden Adressen laden und installieren können. Innerhalb der LibreOffice/OpenOffice - Komponenten der Suite bietet der Programmteil "Writer" die mit Word vergleichbaren Funktionen und wird vom Mandatsprogramm angesteuert, wenn Sie in dem Formular "Extras/Optionen" den betreffenden Schalter aktiviert haben.

**Wichtig:** Sollte ein Problem bei der Ausfertigung durch LibreOffice auftauchen, verwenden Sie die **benutzerdefinierte Installationsroutine** und aktivieren dort die Installation der **Active X – Steuerelemente**, damit die Ansteuerung von LibreOffice durch das Programm bei der Erstellung von Schriftsätzen funktioniert. Sollte ein Problem bei der Verwendung von OpenOffice auftauchen, kontrollieren Sie ebenfalls, ob bei der Installation eine solche Option möglich und gewählt ist.

**Im folgenden wird auf Besonderheiten des Einsatzes von "LibreOffice" (LibO) hingewiesen. Diese gelten sinngemäß auch für "OpenOffice", da LibreOffice eine Programmabspaltung aus OpenOffice ist, und die Funktionalität (noch) sehr weitgehend der von OpenOffice entspricht. Installieren Sie die jeweils aktuellste Version von LibO.**

**Beachten Sie bitte, dass die in der Registerkarte "Einstellungen" mögliche Wahl zwischen Word und LibO nur für die Ausfertigung von Dokumenten, die über das Programm erstellt worden sind, gültig ist.** Wenn Sie also z.B. sowohl Word wie auch LibO auf Ihrem Rechner installiert haben, werden Dokumente in dem jeweils ausgewählten Textprogramm ausgefertigt. Diese Auswahl gilt allerdings nicht für das **Öffnen** von Dateien über das Dateifenster in der Registerkarte "Mandate". Hierfür ist entscheidend, welches Programm Sie über das Betriebssystem als **Standardprogramm** für die betreffende Operation festgelegt haben.

**Beispiel:** Sie wechseln vollständig von Word zu LibreOffice. Wählen Sie dann in Windows über den Startknopf zu der Einstellung "Standardprogramme", markieren Sie in der aufgeführten Liste "LibreOffice" und legen LibO als Standardprogramm fest. Neben den "hauseigenen" Formaten werden dann auch andere Textdateien (\*.doc; \*.docx; \*rtf; \*.txt usw.) über LibreOffice geöffnet.

Aus Kompatibilitätsgründen zu Word empfiehlt es sich, in LibO erstellte Dokumente nicht im "hauseigenen" Format (\*.odt = Open Document Format) sondern im \*.doc-Format (Word 97 bis Word 2003) zu speichern, obwohl LibO in den neuen Versionen (gegenwärtig Version 5.2) für die üblichen anwaltlichen Texte unproblematisch auch das \*.docx-Format beherrscht.

Für Nutzer, die mit älteren Word-Versionen arbeiten, ist das \*.doc-Format jedoch noch oft im Gebrauch.

In LibO lässt sich in den "**Extras/Optionen**" unter "**Laden/Speichern/Allgemein**" das \*.doc-Format als Standard-Speicherformat einstellen. Neu erstellte Dokumente werden in diesem Format automatisch gespeichert.

#### **Dokumentenvorlagen**

- Für die Erstellung von Anschreiben werden in Word die Dokumentenvorlagen "Rechnungsvorlage.dot" und "Arbeitsblatt.dot" verwendet, die als Muster vom Installationsprogramm in den Ordner "bdVorlagen" kopiert wird. Es handelt sich um Vorlagen der Word-Versionen Word 97 bis Word 2003, die aus Kompatibilitätsgründen verwendet werden.
- Für LibreOffice stehen die Vorlagen "Rechnungsvorlage.ott" und **"Rechnungsvorlage.stw"** (entsprechend "Arbeitsblatt.ott/Arbeitsblatt.stw") zur Verfügung. Vorlagen mit der Typbezeichnung "\*.ott" werden von den neueren Versionen von LibreOffice (ab Version 2.0) verwendet, Vorlagen mit der Typenbezeichnung "\*.stw" sind solche der Versionen 1.x von OpenOffice. LibreOffice ab Version 2.x kann beide Typen von Vorlagen verwenden, das Mandatsprogramm sucht daher bei der Fertigung von Anschreiben zunächst nach der Vorlage mit der Typbezeichnung "\*.ott", wird diese nicht gefunden, nach einer Vorlage mit der Typbezeichnung "\*.stw". Sollten Sie eine neue Version von OpenOffice verwenden, können Sie also die Vorlage mit der Typbezeichnung "\*.stw" löschen.

Für die Erstellung Ihres persönlichen Briefkopfes öffnen Sie zunächst die Vorlage "Rechnungsvorlage..." mit OpenOffice (rechte Maustaste auf die Vorlagendatei – "Öffnen mit") und bearbeiten Sie diese Vorlage mit dem Programm entsprechend Ihren Bedürfnissen, so dass Ihr Briefkopf entsteht, den Sie dann wieder als Vorlage "Rechungsvorlage.ott" oder "Rechnungsvorlage.stw" speichern.

Achten Sie bei der Arbeit mit der Vorlage unbedingt darauf, dass die dort enthaltenen Textmarken "Adressat", "Geschaeftsnummer" und "Berechnung" sowie

**"Rechnungsnummer"** nicht verändert oder gelöscht werden, da sonst das Einschreiben der Daten nicht komplett erfolgt. Sie können die Textmarken über die Funktion **"Einfügen/Textmarke"** kontrollieren und ggf. reparieren.

Die Vorlage "Arbeitsblatt..." enthält keine Textmarken. Sie wird zum Ausfertigen von Dokumenten ohne Adressdaten (Notizen, Entwürfe usw. und für die Datenblätter) benutzt.

#### **Umwandeln einer Word-Vorlage:**

Falls Sie bereits eine Word-Vorlage ("\*.dot") für Ihren Briefkopf nutzen, können Sie diese in LibreOffice öffnen und als "hauseigene" Vorlage unter den o.g. Namen abspeichern, um so die Neubearbeitung der Vorlage zu umgehen. Die Formatierungen und auch die Textmarken werden dabei gewahrt. Sollte die Adresse in der umgewandelten Vorlage nicht an der richtigen Stelle (im Adressfeld) platziert werden, rufen Sie in LibreOffice über "Einfügen/Textmarke" den Textmarkeneditor auf, löschen die Textmarke "Adressat" und betätigen OK. Anschließend setzen Sie den Cursor in das Adressfeld, rufen erneut den Textmarkeneditor auf und fügen die Textmarke "Adressat" ein. Sollten andere Textmarken ebenfalls nicht richtig platziert sein (was kaum vorkommen dürfte), verfahren Sie ebenso.